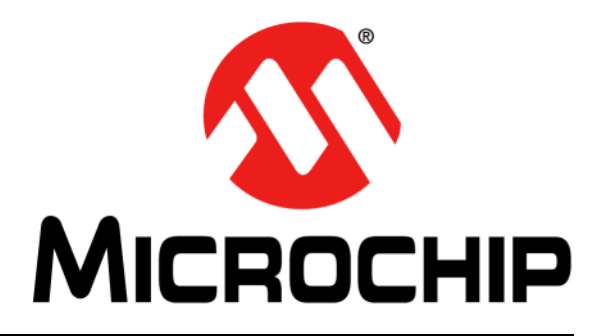

# **BM70 PICtail™/PICtail Plus Evaluation Board (EVB) User's Guide**

2015-2016 Microchip Technology Inc. DS70005235C

#### **Note the following details of the code protection feature on Microchip devices:**

- Microchip products meet the specification contained in their particular Microchip Data Sheet.
- Microchip believes that its family of products is one of the most secure families of its kind on the market today, when used in the intended manner and under normal conditions.
- There are dishonest and possibly illegal methods used to breach the code protection feature. All of these methods, to our knowledge, require using the Microchip products in a manner outside the operating specifications contained in Microchip's Data Sheets. Most likely, the person doing so is engaged in theft of intellectual property.
- Microchip is willing to work with the customer who is concerned about the integrity of their code.
- Neither Microchip nor any other semiconductor manufacturer can guarantee the security of their code. Code protection does not mean that we are guaranteeing the product as "unbreakable."

Code protection is constantly evolving. We at Microchip are committed to continuously improving the code protection features of our products. Attempts to break Microchip's code protection feature may be a violation of the Digital Millennium Copyright Act. If such acts allow unauthorized access to your software or other copyrighted work, you may have a right to sue for relief under that Act.

Information contained in this publication regarding device applications and the like is provided only for your convenience and may be superseded by updates. It is your responsibility to ensure that your application meets with your specifications. MICROCHIP MAKES NO REPRESENTATIONS OR WARRANTIES OF ANY KIND WHETHER EXPRESS OR IMPLIED, WRITTEN OR ORAL, STATUTORY OR OTHERWISE, RELATED TO THE INFORMATION, INCLUDING BUT NOT LIMITED TO ITS CONDITION, QUALITY, PERFORMANCE, MERCHANTABILITY OR FITNESS FOR PURPOSE**.** Microchip disclaims all liability arising from this information and its use. Use of Microchip devices in life support and/or safety applications is entirely at the buyer's risk, and the buyer agrees to defend, indemnify and hold harmless Microchip from any and all damages, claims, suits, or expenses resulting from such use. No licenses are conveyed, implicitly or otherwise, under any Microchip intellectual property rights unless otherwise stated.

*Microchip received ISO/TS-16949:2009 certification for its worldwide headquarters, design and wafer fabrication facilities in Chandler and Tempe, Arizona; Gresham, Oregon and design centers in California and India. The Company's quality system processes and procedures are for its PIC® MCUs and dsPIC® DSCs, KEELOQ® code hopping devices, Serial EEPROMs, microperipherals, nonvolatile memory and analog products. In addition, Microchip's quality system for the design and manufacture of development systems is ISO 9001:2000 certified.*

# **QUALITY MANAGEMENT SYSTEM CERTIFIED BY DNV**   $=$  **ISO/TS 16949**  $=$

#### **Trademarks**

The Microchip name and logo, the Microchip logo, AnyRate, dsPIC, FlashFlex, flexPWR, Heldo, JukeBlox, KeeLoq, KeeLoq logo, Kleer, LANCheck, LINK MD, MediaLB, MOST, MOST logo, MPLAB, OptoLyzer, PIC, PICSTART, PIC32 logo, RightTouch, SpyNIC, SST, SST Logo, SuperFlash and UNI/O are registered trademarks of Microchip Technology Incorporated in the U.S.A. and other countries.

ClockWorks, The Embedded Control Solutions Company, ETHERSYNCH, Hyper Speed Control, HyperLight Load, IntelliMOS, mTouch, Precision Edge, and QUIET-WIRE are registered trademarks of Microchip Technology Incorporated in the U.S.A.

Analog-for-the-Digital Age, Any Capacitor, AnyIn, AnyOut, BodyCom, chipKIT, chipKIT logo, CodeGuard, dsPICDEM, dsPICDEM.net, Dynamic Average Matching, DAM, ECAN, EtherGREEN, In-Circuit Serial Programming, ICSP, Inter-Chip Connectivity, JitterBlocker, KleerNet, KleerNet logo, MiWi, motorBench, MPASM, MPF, MPLAB Certified logo, MPLIB, MPLINK, MultiTRAK, NetDetach, Omniscient Code Generation, PICDEM, PICDEM.net, PICkit, PICtail, PureSilicon, RightTouch logo, REAL ICE, Ripple Blocker, Serial Quad I/O, SQI, SuperSwitcher, SuperSwitcher II, Total Endurance, TSHARC, USBCheck, VariSense, ViewSpan, WiperLock, Wireless DNA, and ZENA are trademarks of Microchip Technology Incorporated in the U.S.A. and other countries.

SQTP is a service mark of Microchip Technology Incorporated in the U.S.A.

Silicon Storage Technology is a registered trademark of Microchip Technology Inc. in other countries.

GestIC is a registered trademarks of Microchip Technology Germany II GmbH & Co. KG, a subsidiary of Microchip Technology Inc., in other countries.

All other trademarks mentioned herein are property of their respective companies.

© 2015-2016, Microchip Technology Incorporated, Printed in the U.S.A., All Rights Reserved.

ISBN: 978-1-5224-0647-1

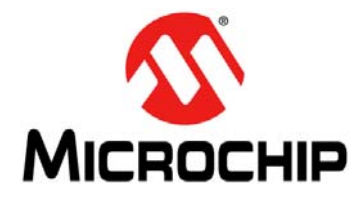

# **BM70 PICTAILTM/PICTAIL PLUS EVB USER'S GUIDE**

 Object of Declaration BM70 PICtail™/PICtail Plus Evaluation Board

Manufacturer:

Microchip Technology Inc. 2355 W. Chandler Blvd. Chandler, Arizona, 85224-6199 **USA** 

This declaration of conformity is issued by the manufacturer.

The development/evaluation tool is designed to be used for research and development in a laboratory environment. This development/evaluation tool is not a Finished Appliance, nor is it intended for incorporation into Finished Appliances that are made commercially available as single functional units to end users under EU EMC Directive 2004/108/EC and as supported by the European Commission's Guide for the EMC Directive 2004/108/EC (8<sup>th</sup> February 2010).

This development/evaluation tool complies with EU RoHS2 Directive 2011/65/EU.

This development/evaluation tool, when incorporating wireless and radio-telecom functionality, is in compliance with the essential requirement and other relevant provisions of the R&TTE Directive 1999/5/EC and the FCC rules as stated in the declaration of conformity provided in the module datasheet and the module product page available at www.microchip.com.

For information regarding the exclusive, limited warranties applicable to Microchip products, please see Microchip's standard terms and conditions of sale, which are printed on our sales documentation and available at www.microchip.com.

Signed for and on behalf of Microchip Technology Inc. at Chandler, Arizona, USA

Carlos Derek Carlson

VP Development Tools

 $\frac{(2 - 5e\rho - 14)}{2e}$ 

**NOTES:**

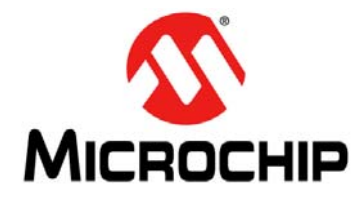

# **BM70 PICTAILTM/PICTAIL PLUS EVB USER'S GUIDE**

# **Table of Contents**

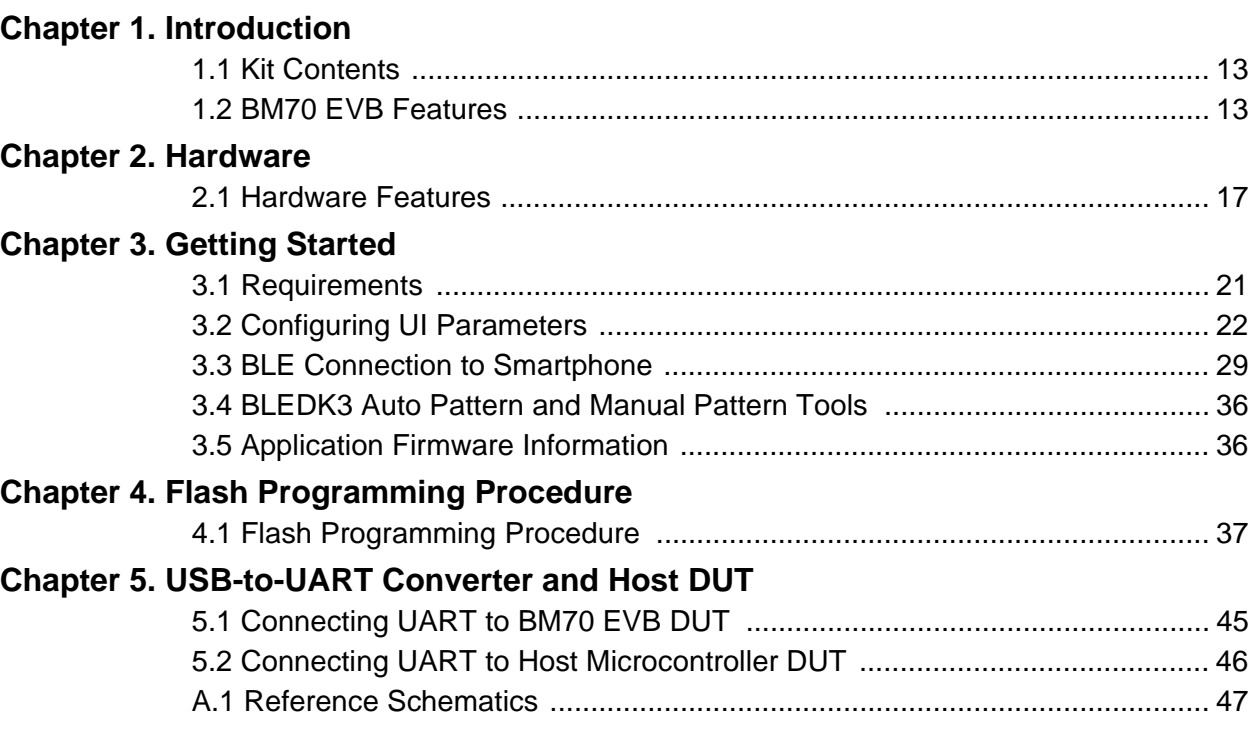

**NOTES:**

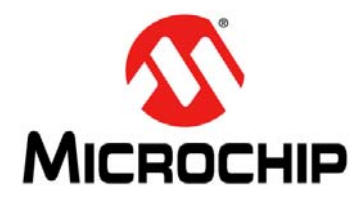

# **BM70 PICTAIL™/PICTAIL PLUS EVB USER'S GUIDE**

# **Preface**

# **NOTICE TO CUSTOMERS**

**All documentation becomes dated, and this manual is no exception. Microchip tools and documentation are constantly evolving to meet customer needs, so some actual dialogs and/or tool descriptions may differ from those in this document. Please refer to our web site (www.microchip.com) to obtain the latest documentation available.**

**Documents are identified with a "DS" number. This number is located on the bottom of each page, in front of the page number. The numbering convention for the DS number is "DSXXXXXXXXA", where "XXXXXXXX" is the document number and "A" is the revision level of the document.**

**For the most up-to-date information on development tools, see the MPLAB® X IDE online help. Select the Help menu, and then Topics to open a list of available online help files.**

### **INTRODUCTION**

This chapter contains general information that will be useful to know before using the BM70 PICtail™/PICtail Plus Evaluation Board (EVB). Items discussed in this chapter include:

- [Document Layout](#page-6-0)
- [Conventions Used in this Guide](#page-7-0)
- [Recommended Reading](#page-8-0)
- [The Microchip Web Site](#page-8-1)
- [Development Systems Customer Change Notification Service](#page-9-0)
- [Customer Support](#page-9-1)
- [Document Revision History](#page-10-0)

### <span id="page-6-0"></span>**DOCUMENT LAYOUT**

This document describes how to use the BM70 PICtail™/PICtail Plus EVB (also referred as "BM70 EVB"), as a development tool to emulate and debug firmware on a target board. This user's guide is composed of the following chapters:

- **[Chapter 1. "Introduction"](#page-12-3)** provides an overview of the BM70 EVB and its features.
- **[Chapter 2. "Hardware"](#page-16-2)** provides hardware details of the BM70 EVB.
- **[Chapter 3. "Getting Started"](#page-20-2)** provides information about various steps involved to update the User Interface (UI) parameters and to set up a connection between the BM70 EVB and a smartphone using the Bluetooth Low Energy (BLE) link.
- **[Chapter 4. "Flash Programming Procedure"](#page-36-2)** describes various steps involved in downloading the Flash code on the BM70 EVB.
- **[Chapter 5. "USB-to-UART Converter and Host DUT"](#page-44-2)** describes the use of the USB- to-UART converter circuit, available on the host Device Under Test (DUT).
- **[Appendix A. "Schematics"](#page-46-1)** provides the BM70 EVB reference schematics.

### <span id="page-7-0"></span>**CONVENTIONS USED IN THIS GUIDE**

This manual uses the following documentation conventions:

#### **DOCUMENTATION CONVENTIONS**

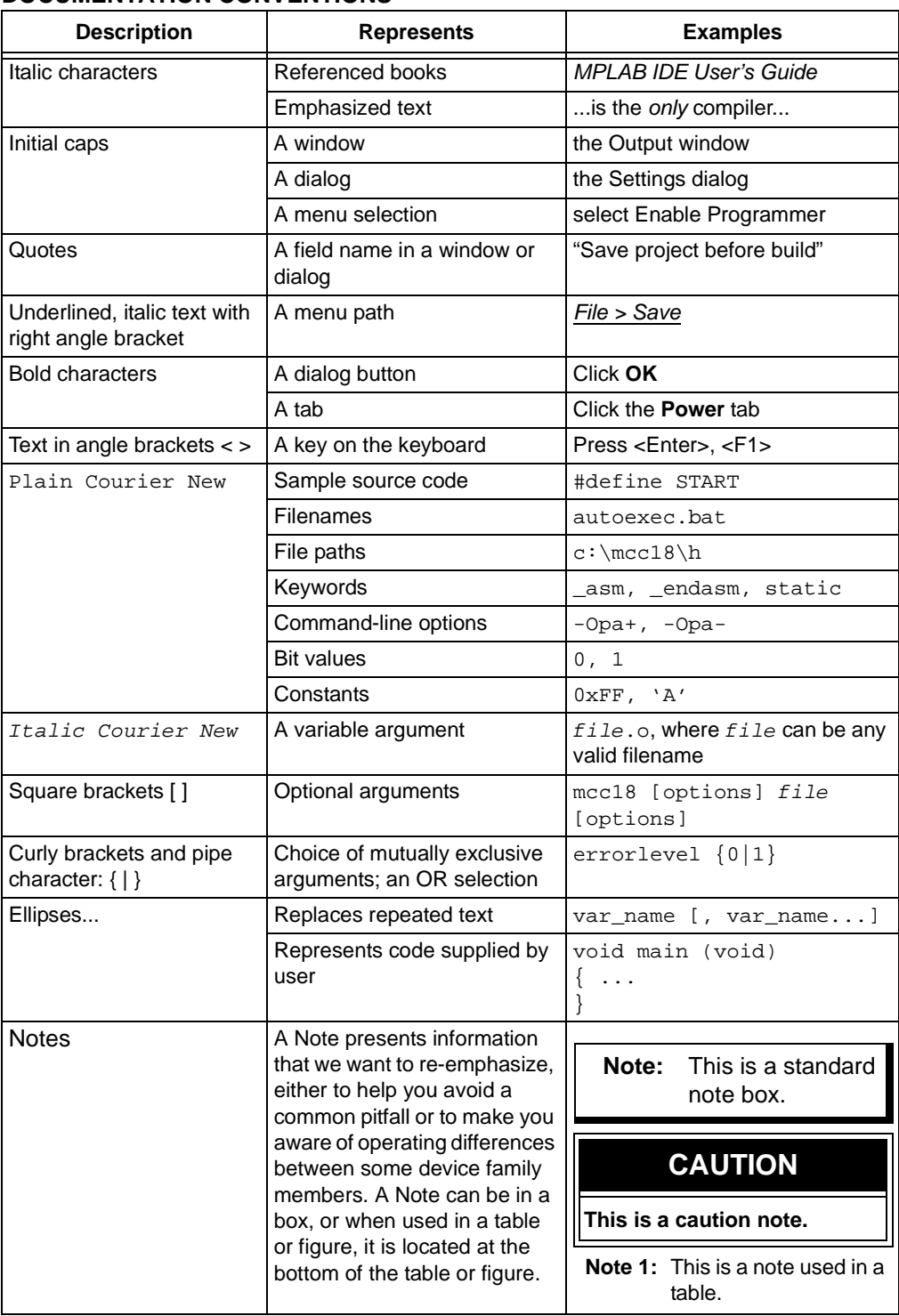

### <span id="page-8-0"></span>**RECOMMENDED READING**

This user's guide describes how to use the BM70 EVB. The following Microchip document is available and recommended as supplemental reference resources.

#### **BM70/BM71 Data Sheet (DS60001372)**

Refer to this document for detailed information on the BM70 module. The reference information found in this data sheet includes:

- Features and pin configurations
- Electrical specifications
- Reference circuits

### <span id="page-8-1"></span>**THE MICROCHIP WEB SITE**

Microchip provides online support via our web site at: http://www.microchip.com. This web site makes files and information easily available to customers. Accessible by most Internet browsers, the web site contains the following information:

- **Product Support** Data sheets and errata, application notes and sample programs, design resources, user's guides and hardware support documents, latest software releases and archived software
- **General Technical Support** Frequently Asked Questions (FAQs), technical support requests, online discussion groups, Microchip consultant program member listings
- **Business of Microchip** Product selector and ordering guides, latest Microchip press releases, listings of seminars and events; and listings of Microchip sales offices, distributors and factory representatives

### <span id="page-9-0"></span>**DEVELOPMENT SYSTEMS CUSTOMER CHANGE NOTIFICATION SERVICE**

Microchip's customer notification service helps keep customers current on Microchip products. Subscribers will receive email notification whenever there are changes, updates, revisions or errata related to a specified product family or development tool of interest.

To register, access the Microchip web site at [www.microchip.com](http://www.microchip.com), click on Customer Change Notification and follow the registration instructions.

The Development Systems product group categories are:

- **Compilers** The latest information on Microchip C compilers and other language tools
- **Emulators** The latest information on the Microchip in-circuit emulator, MPLAB **REAL ICE™**
- **In-Circuit Debuggers** The latest information on the Microchip in-circuit debugger, MPLAB ICD 3
- **MPLAB X IDE** The latest information on Microchip MPLAB X IDE, the Windows<sup>®</sup> Integrated Development Environment for development systems tools
- **Programmers** The latest information on Microchip programmers including the PICkit™ 3 development programmer

### <span id="page-9-1"></span>**CUSTOMER SUPPORT**

Users of Microchip products can receive assistance through several channels:

- Distributor or Representative
- Local Sales Office
- Field Application Engineer (FAE)
- Technical Support

Customers should contact their distributor, representative or Field Application Engineer (FAE) for support. Local sales offices are also available to help customers. A listing of sales offices and locations is included in the back of this document.

Technical support is available through the web site at: http://support.microchip.com.

### <span id="page-10-0"></span>**DOCUMENT REVISION HISTORY**

### **Revision A (October 2015)**

This is the initial released version of this document.

#### **Revision B (October 2015)**

This revision includes the following updates:

- Added [Figure 2-1,](#page-16-3) [Table 2-1](#page-17-0) through [Table 2-10](#page-19-0)
- Updated [Figure A-1](#page-46-2)

Minor updates to text and formatting were incorporated throughout the document.

#### **Revision C (May 2016)**

This revision includes the following updates:

- Updated **[Chapter 3. "Getting Started"](#page-20-2)**
- Updated **[Chapter 4. "Flash Programming Procedure"](#page-36-2)**
- Updated **[Chapter 5. "USB-to-UART Converter and Host DUT"](#page-44-2)**
- Updated **[Appendix A. "Schematics"](#page-46-1)**

Minor updates to text and formatting were incorporated throughout the document.

**NOTES:**

<span id="page-12-0"></span>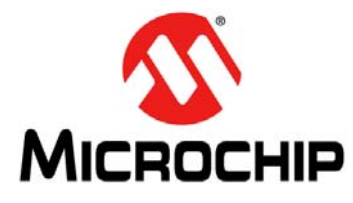

# <span id="page-12-3"></span>**BM70 PICTAILTM/PICTAIL PLUS EVB USER'S GUIDE**

# **Chapter 1. Introduction**

Thank you for purchasing a Microchip Technology BM70 PICtail™/PICtail Plus Evaluation Board (EVB). This document provides detailed information about the BM70 EVB.

The BM70 EVB is designed to evaluate and demonstrate the capabilities of the Microchip BM70 BLE module.

This chapter includes the following topics:

**[1.1 "Kit Contents"](#page-12-1)**

#### **[1.2 "BM70 EVB Features"](#page-12-2)**

The BM70 EVB can be evaluated using various tools which are listed on the product page of the Microchip worldwide web site: http:// www.microchip.com/bm-70-pictail.

### <span id="page-12-1"></span>**1.1 KIT CONTENTS**

The BM70 EVB kit contains these items:

- One BM70 EVB, which contains the BM70BLES1FC2 module
- One micro-USB cable

**Note:** If you are missing any part of the kit, contact a Microchip sales office for assistance. A list of Microchip offices for sales and service is provided on the back page of this document.

### <span id="page-12-2"></span>**1.2 BM70 EVB FEATURES**

The following are key features of the BM70 EVB:

- Option to switch power source between the Coin Cell battery, USB, and PICtail interface
- The UART interface to connect to an external MCU
- Connection and test interface between the BM70 module and Host Emulator tool on the PC (with UART commands)
- Ability to update the firmware using the micro-USB port
- Switch between Application mode and Test mode
- LED, push button,  $I^2C$  and SPI interface

# **BM70 PICtailTM/PICtail Plus EVB User's Guide**

Representation of the layout of the BM70 EVB are illustrated in [Figure 1-1](#page-13-0) and [Figure 1-2](#page-14-0). The top view of the board includes the following key features as indicated in [Figure 1-1.](#page-13-0)

- 1. The BM70BLES1FC2 module
- 2. Power switch button (SW6)
- 3. SPI interface (J4)
- 4. USB GPIO interface (JP10)
- 5. USB-to-UART interface (J3)
- 6. LED
- 7. Power source connector (J1)
- 8. Reset button (SW5)
- 9. Test buttons (Push-low)
- 10. VBAT header pins (J10)
- 11. Test button header (J7)
- 12. I<sup>2</sup>C interface (JP12, JP13)
- 13. DIP switch (SW7)
- 14. LEDs and corresponding header pins (JP5)
- 15. GND header pins (J2)
- <span id="page-13-1"></span>16. PICtail interface (J8)

#### <span id="page-13-0"></span>**FIGURE 1-1: BM70 EVB (TOP VIEW)**

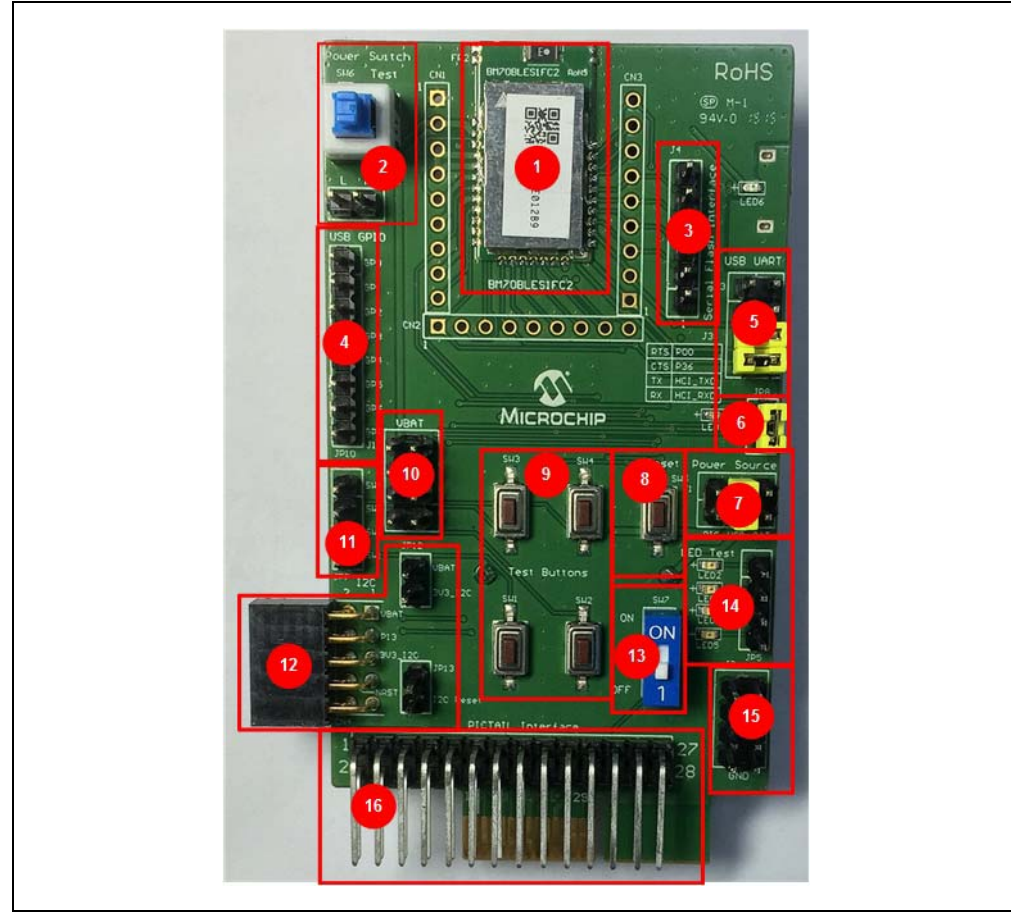

[Figure 1-2](#page-14-0) illustrates the bottom view of the BM70 EVB with the following key components:

- 1. USB-to-UART converter. The switch SW8 is the USB Reset button
- 2. Module pads
- 3. Coin Cell battery holder

For additional information on these features, refer to **[Chapter 2. "Hardware"](#page-16-2)**.

<span id="page-14-0"></span>**FIGURE 1-2: BM70 EVB (BOTTOM VIEW)**

<span id="page-14-1"></span>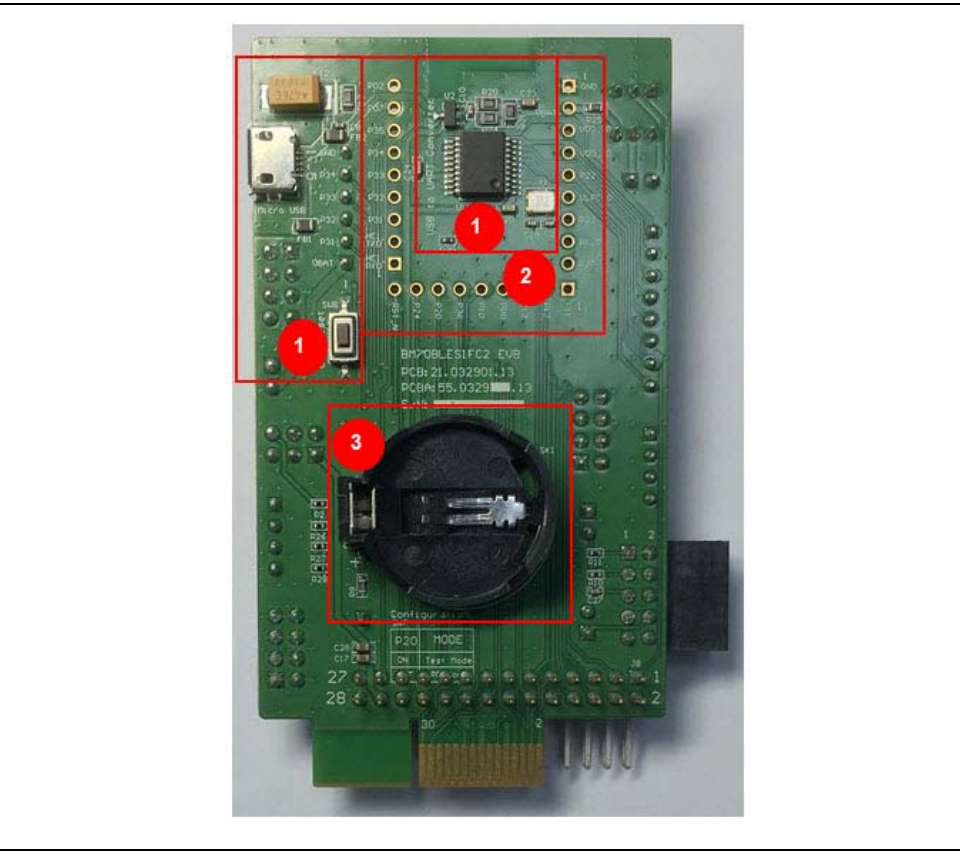

**NOTES:**

<span id="page-16-0"></span>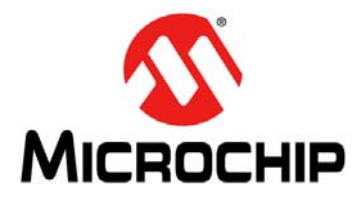

# <span id="page-16-2"></span>**BM70 PICTAILTM/PICTAIL PLUS EVB USER'S GUIDE**

# <span id="page-16-3"></span>**Chapter 2. Hardware**

This chapter describes the hardware features of the BM70 EVB. The BM70 EVB provides many options for connecting and communicating with other peripheral devices and power sources as illustrated in [Figure 2-1.](#page-16-4)

<span id="page-16-4"></span>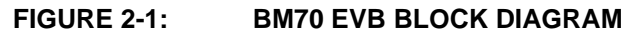

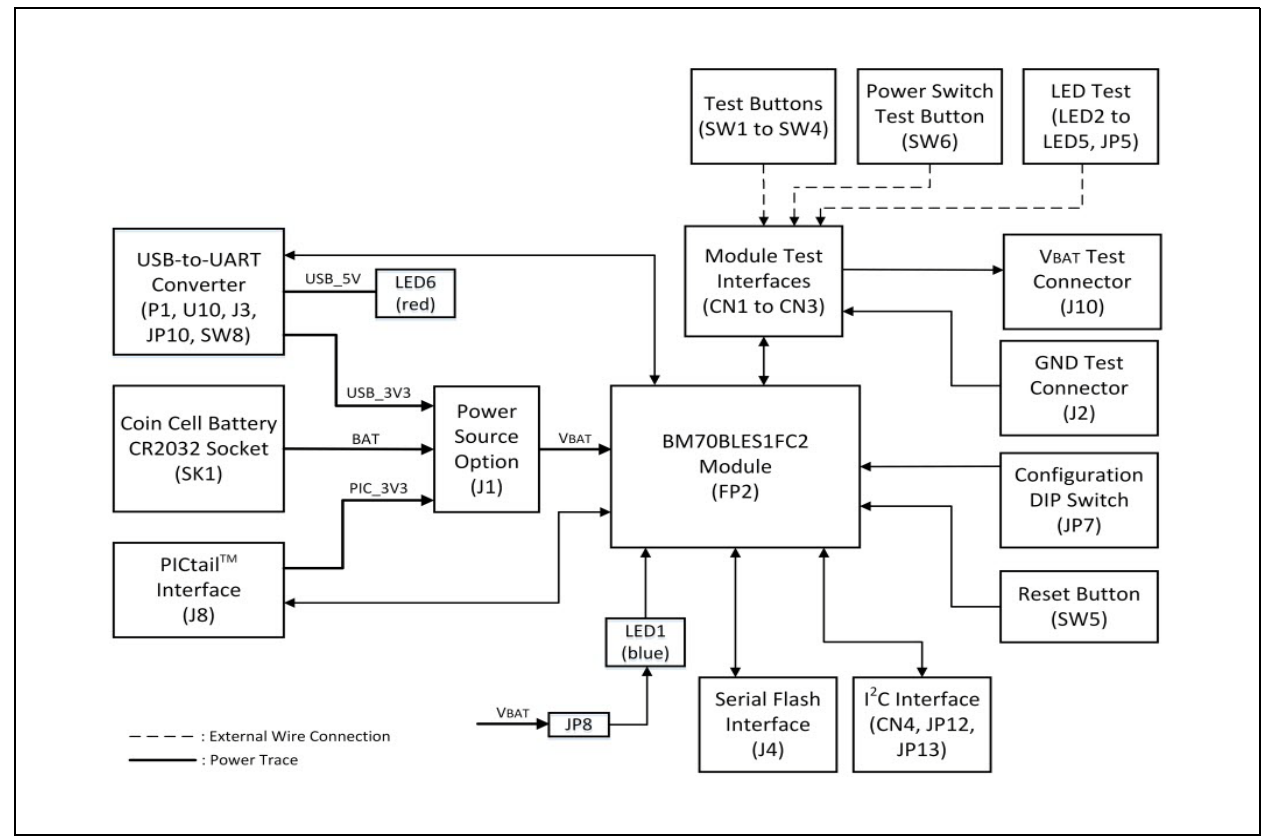

# <span id="page-16-1"></span>**2.1 HARDWARE FEATURES**

The following sections provide the details of each component in the BM70 EVB, and for their location on the board, refer to [Figure 1-1](#page-13-1) and [Figure 1-2.](#page-14-1)

### **2.1.1 Power Supply**

There are three ways to supply power to theBM70 EVB:

- Coin Cell battery (socket SK1 for CR2032 battery)
- USB
- PICtail socket connection

### **2.1.2 USB connectivity**

The BM70 EVB provides micro-USB cable connectivity.

#### **2.1.3 Switches**

Push button switches provide the following functionality:

- SW1, SW2, SW3 and SW4 Test buttons, available for evaluation and are connected to the corresponding header pins
- SW5 Reset button, connects to the Reset pin (pin 21) of the module
- SW6 Power switch button, includes Push-High and Push-Low header
- SW7 DIP switch to switch between Application and Test modes
- SW8 USB Reset button

#### **2.1.4 LEDs**

The functionality of the six LEDs are as follows:

- LED1 Connected to the P0\_2 pin (pin 30) of the BM70 module, which provides the module status
- LED2, LED3, LED4 and LED5 Configurable test LEDs for diagnostics. These LEDs have header connections which can be connected for testing
- LED6 USB connection indicator. This LED will turn ON when USB 5V input is connected

#### **2.1.5 Jumpers**

There are 12 jumpers (J1, J2, J3, J4, J5, J10, JP6, JP7, JP8, JP10, JP12 and JP13) available on the BM70 EVB. [Table 2-1](#page-17-1) through [Table 2-12](#page-19-1) provide the details of the pins and signals that are associated with the jumpers.

| Part<br><b>Number</b> | <b>Pin</b>    | Signal      | <b>Description</b>                                                                                                    |
|-----------------------|---------------|-------------|----------------------------------------------------------------------------------------------------|
| J <sub>1</sub>        |               | PIC_3V3     | Power source from PICtail 3.3V, enabled by pin 2 in<br>the jumper bank J1                                                                       |
|                       | $\mathcal{P}$ | <b>VBAT</b> | BM70 power source input                                                                                                    |
|                       | 3             | USB 3V3     | Power source from USB enabled by pin 4 on the<br>jumper bank J1. The power input is sent to 3.3V LDO<br>to provide the module with a 3.3V input |
|                       | 4             | <b>VBAT</b> | BM70 power source input                                                                                                    |
|                       | 5             | <b>BAT</b>  | Power source from Coin Cell Battery, enabled by pin<br>6 on the jumper bank J1                                                                  |
|                       | 6             | VBAT        | BM70 power source input                                                                                                    |

<span id="page-17-1"></span><span id="page-17-0"></span>**TABLE 2-1: POWER SOURCE OPTION CONNECTOR**

**TABLE 2-2: GROUND TEST CONNECTOR**

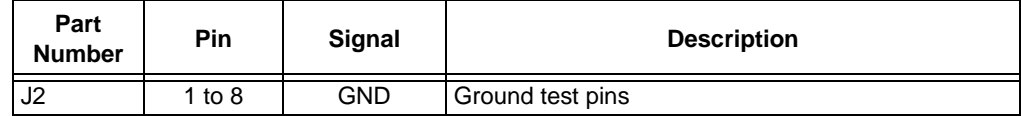

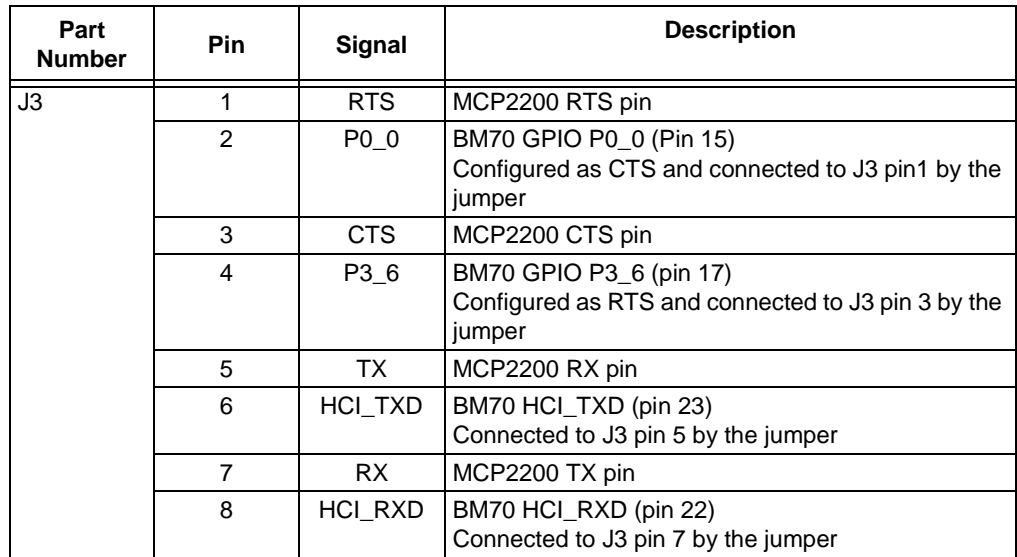

#### **TABLE 2-3: USB TO UART INTERFACE U10**

#### **TABLE 2-4: SERIAL FLASH INTERFACE**

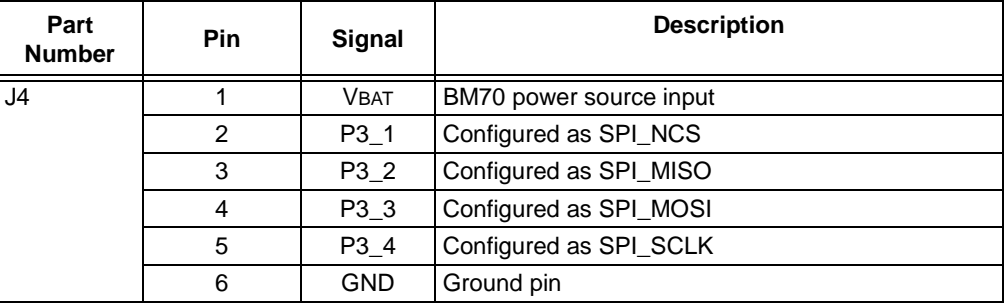

#### **TABLE 2-5: VBAT TEST CONNECTOR**

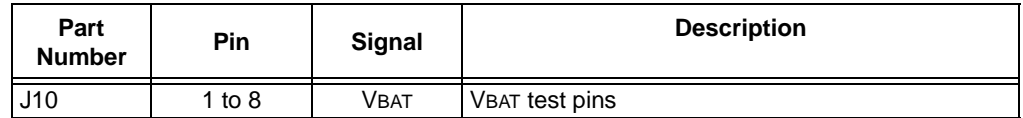

### **TABLE 2-6: CONNECTOR J10**

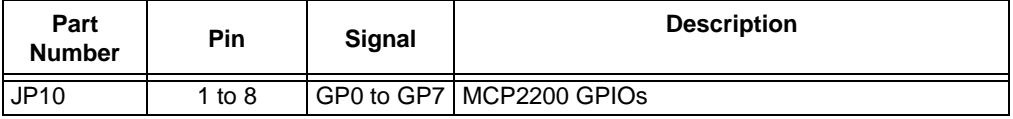

#### **TABLE 2-7: CONNECTOR JP12**

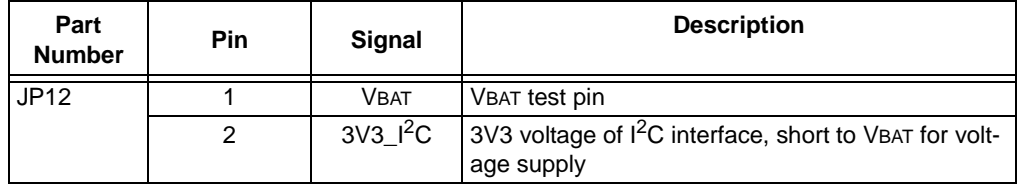

**Note:** The jumper JP12 must be connected as a default jumper.

# **BM70 PICtailTM/PICtail Plus EVB User's Guide**

#### **TABLE 2-8: CONNECTOR JP13**

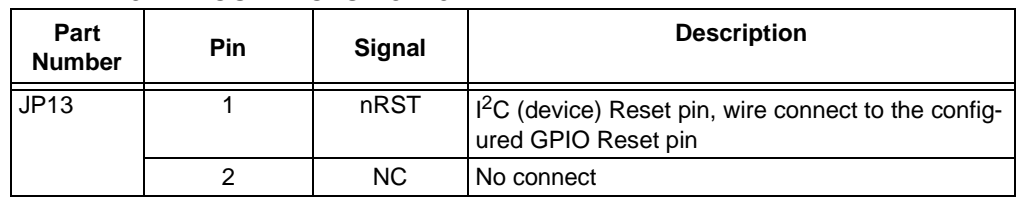

#### **TABLE 2-9: CONNECTOR J5**

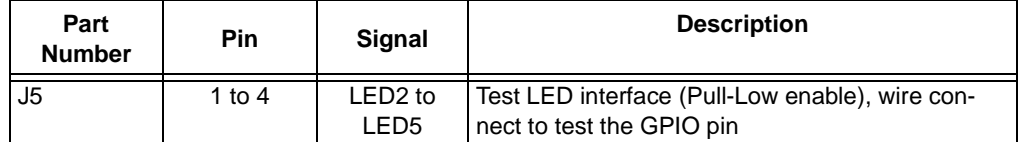

#### **TABLE 2-10: CONNECTOR JP6**

<span id="page-19-0"></span>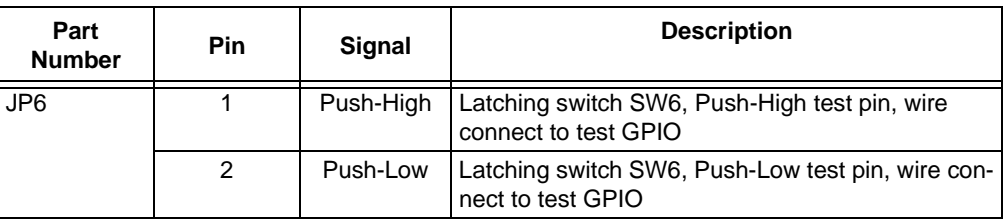

#### **TABLE 2-11: CONNECTOR JP7**

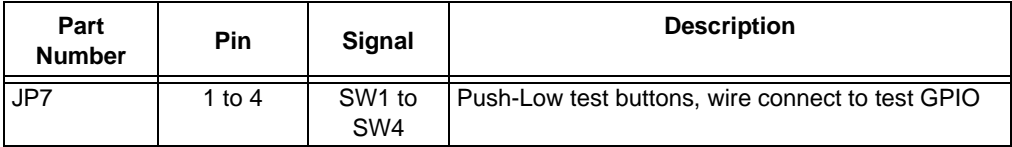

#### <span id="page-19-1"></span>**TABLE 2-12: CONNECTOR JP8**

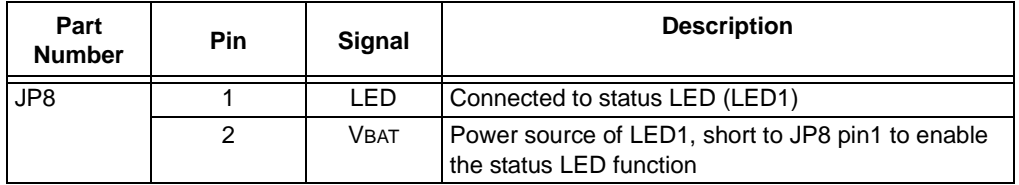

<span id="page-20-0"></span>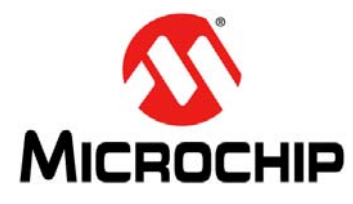

# <span id="page-20-2"></span>**BM70 PICTAILTM/PICTAIL PLUS EVB USER'S GUIDE**

# **Chapter 3. Getting Started**

This chapter describes how to update UI parameters and setting up the connection between the BM70 EVB and a smartphone using the BLE link.

This chapter includes the following topics:

- **[3.1 "Requirements"](#page-20-1)**
- **[3.2 "Configuring UI Parameters"](#page-21-0)**
- **[3.3 "BLE Connection to Smartphone"](#page-29-0)**
- **[3.4 "BLEDK3 Auto Pattern and Manual Pattern Tools"](#page-34-0)**
- **[3.5 "Application Firmware Information"](#page-34-1)**

#### <span id="page-20-1"></span>**3.1 REQUIREMENTS**

The following hardware and software are required for getting started with the BM70 EVB.

#### **3.1.1 Hardware Requirements**

- One BM70 EVB
- Any one of these Bluetooth-enabled smartphone
	- iPhone<sup>®</sup> 4S or later version (it must support BLE)
	- Android™ device running on Android 4.3 or later version
- One Windows<sup>®</sup> host PC with USB port
- One micro-USB cable

#### **3.1.2 Software Requirements**

Users can download the latest firmware and corresponding tools for the following applications, which are available for download from the Microchip web site: www.microchip.com/bm-70-pictail.

- Firmware update tool, isupdate.v4.0.0.207.rar
- BLEDK3 Flash code, BT5505\_BLEDK3\_v103\_c1457.rar
- BLEDK3 UI tool, IS187x\_102\_BLEDK3\_UI v100.123.rar
- mBIoT Utility app, available at App Store for iPhone and at Google Play™ store for Android

### <span id="page-21-0"></span>**3.2 CONFIGURING UI PARAMETERS**

The UI configuration tool enables the user to change the BM70 EVB parameters, such as device name, UART settings, BLE connection settings, adding or editing GATT service table.

To update UI parameters, perform these actions:

- 1. Double-click the IS187x\_102\_BLEDK3\_UI\_Configuration\_Tool.exe to open the BLEDK3 UI configuration tool on the PC. The UI Configuration tool window is displayed.
- 2. Click **Load**, see [Figure 3-1.](#page-21-1) The Loading Option window is displayed.
	- **Note:** Download and install the UI configuration tool, which is available for download from the Microchip web site: www.microchip.com/bm-70-pictail. In this demonstration, the *IS187x\_102\_BLEDK3\_UI\_Configuration\_Tool v100.123* tool is used. This UI tool version corresponds to the firmware version of the "BLEDK3 v1.03".

<span id="page-21-1"></span>**FIGURE 3-1: BLEDK3 UI CONFIGURATION TOOL WINDOW**

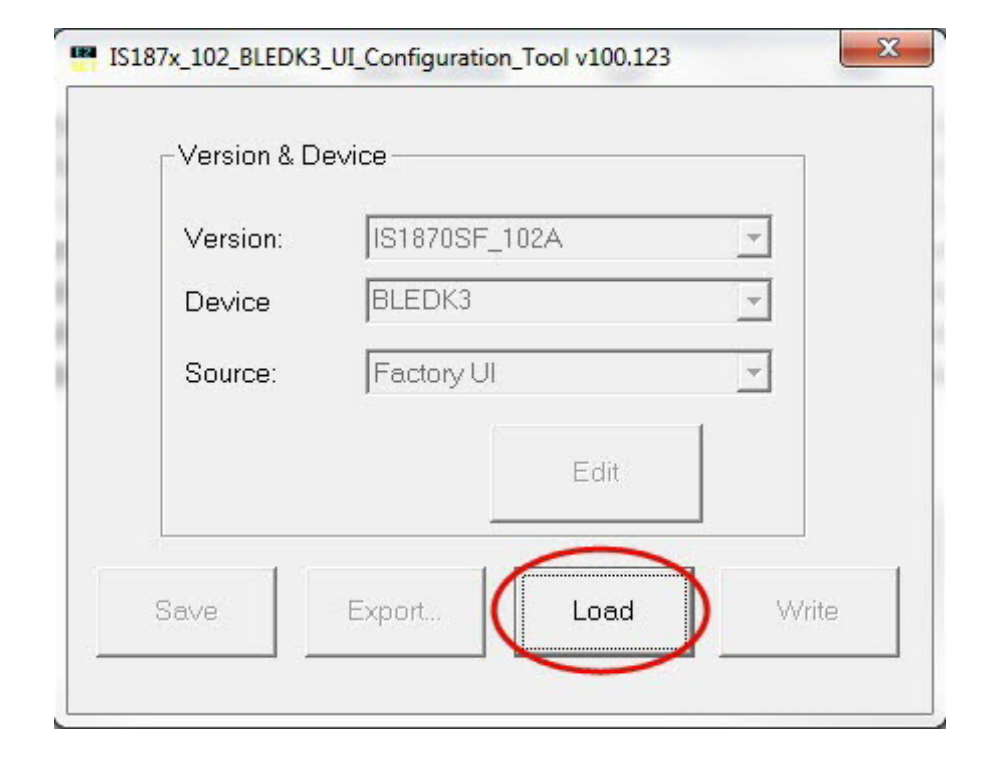

3. In the Loading Option window, click **Load Text File** to load UI parameters, see [Figure 3-2](#page-22-0).

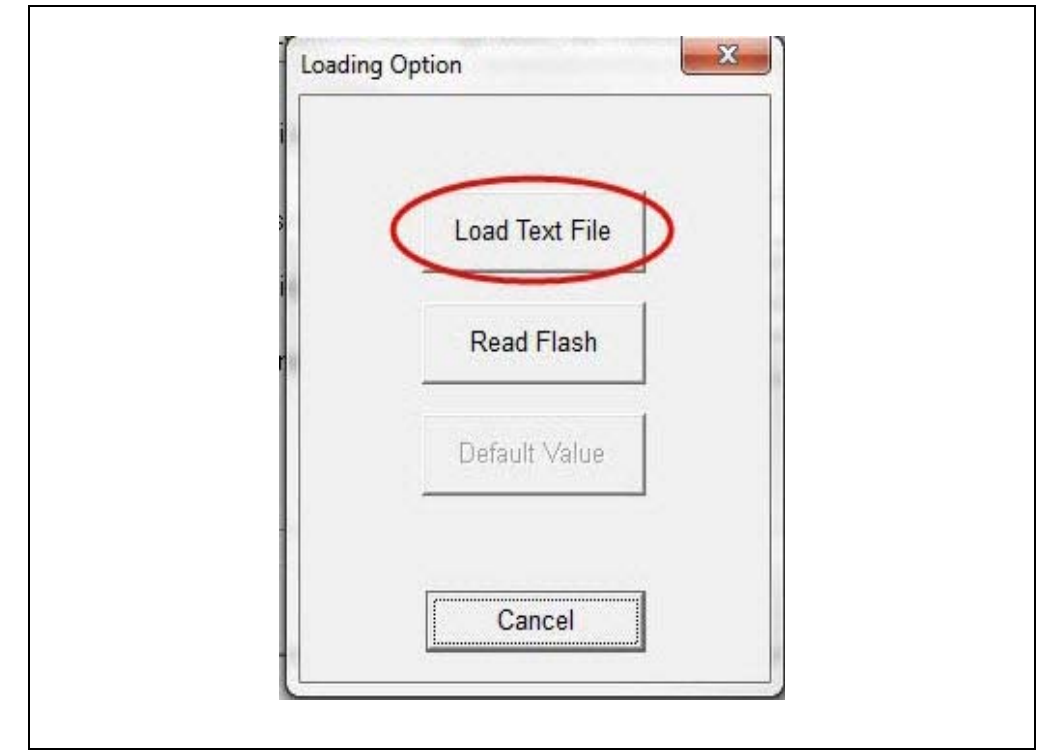

<span id="page-22-0"></span>**FIGURE 3-2: LOADING OPTION WINDOW**

4. From the Open dialog, select the default UI parameter text file (provided with the UI tool) and then click **Open**, see [Figure 3-3](#page-22-1).

#### <span id="page-22-1"></span>**FIGURE 3-3: OPEN DIALOG BOX**

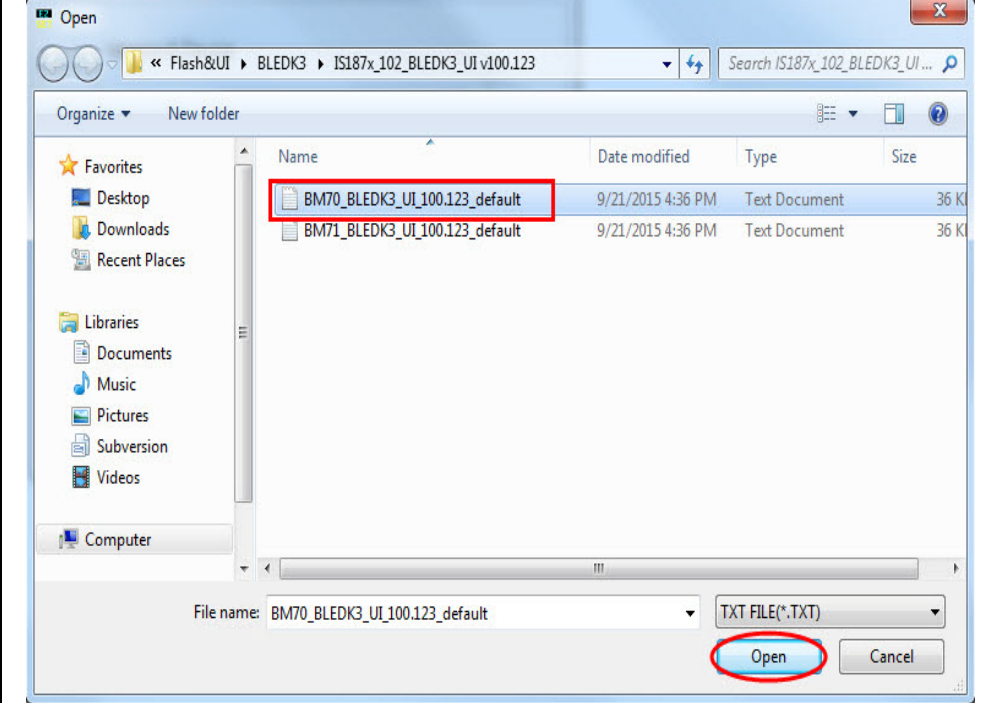

5. From the UI Configuration Tool window, select UI parameters, and then click **Edit**, see [Figure 3-4.](#page-23-0)

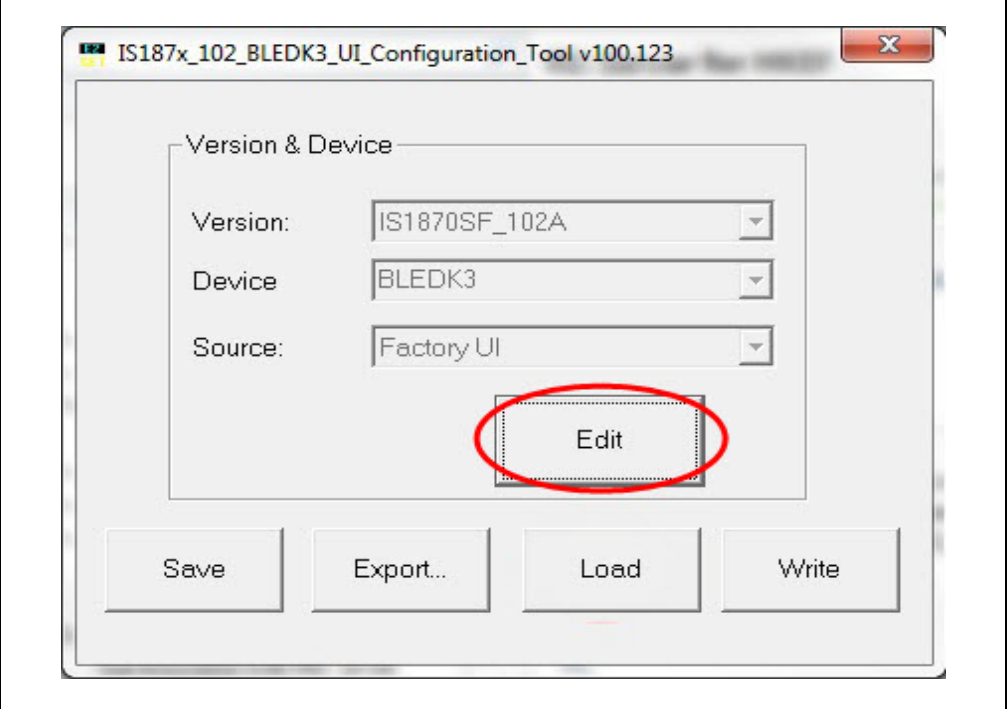

#### <span id="page-23-0"></span>**FIGURE 3-4: UI CONFIGURATION TOOL WINDOW**

6. From the Main Feature window, click **BLEDK** and then click **OK**, see [Figure 3-5](#page-23-1).

#### <span id="page-23-1"></span>**FIGURE 3-5: MAIN FEATURE WINDOW**

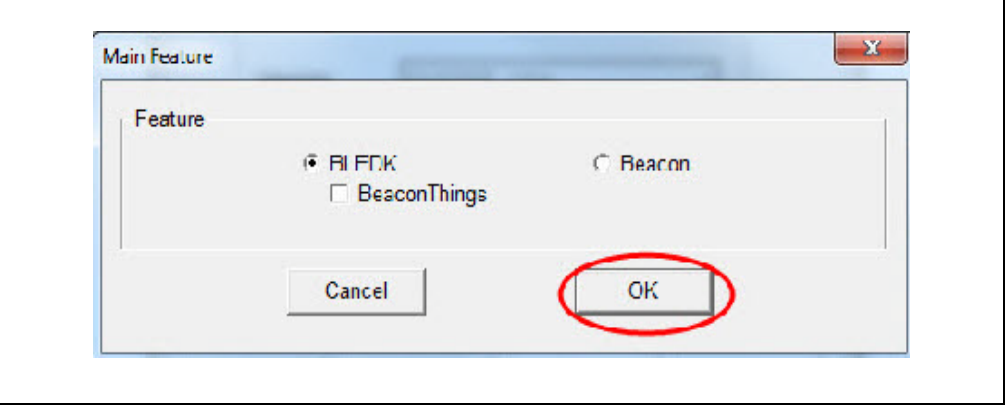

٦

7. The UI Configuration Tool dialog has various tabs to configure UI parameters. Click the **System Setup** tab, and in the **Name fragment** box, type BM70\_BLE (or any user-defined name), see [Figure 3-6](#page-24-0).

**Note:** Click Help button to get the information related to UI parameters.

<span id="page-24-0"></span>**FIGURE 3-6: CONFIGURING UI PARAMETERS - SYSTEM SETUP**

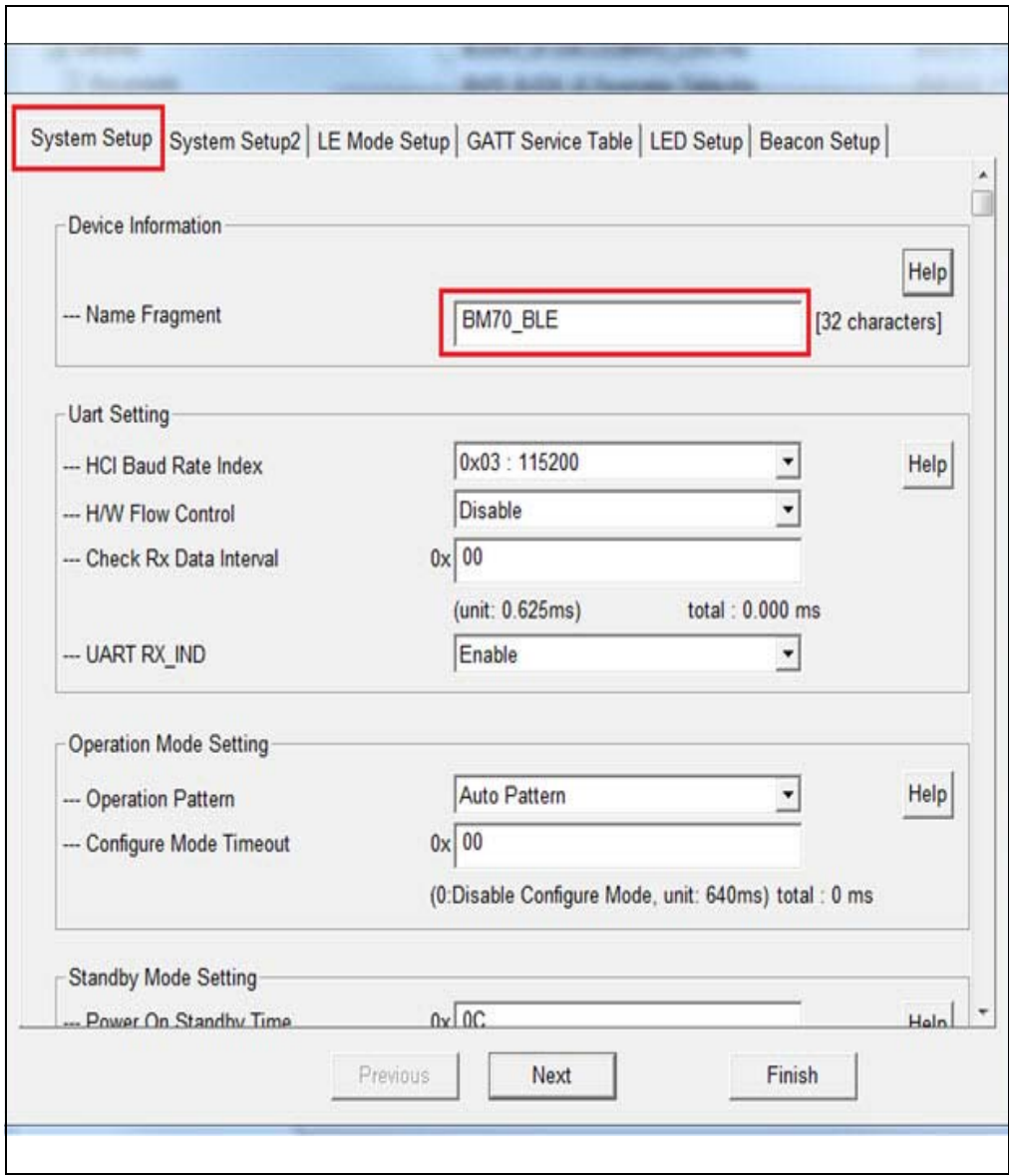

8. Click the **LE Mode Setup** tab, and under the Advertising Data Setting section, select **Device Name** to advertise the device name, see [Figure 3-7](#page-25-0).

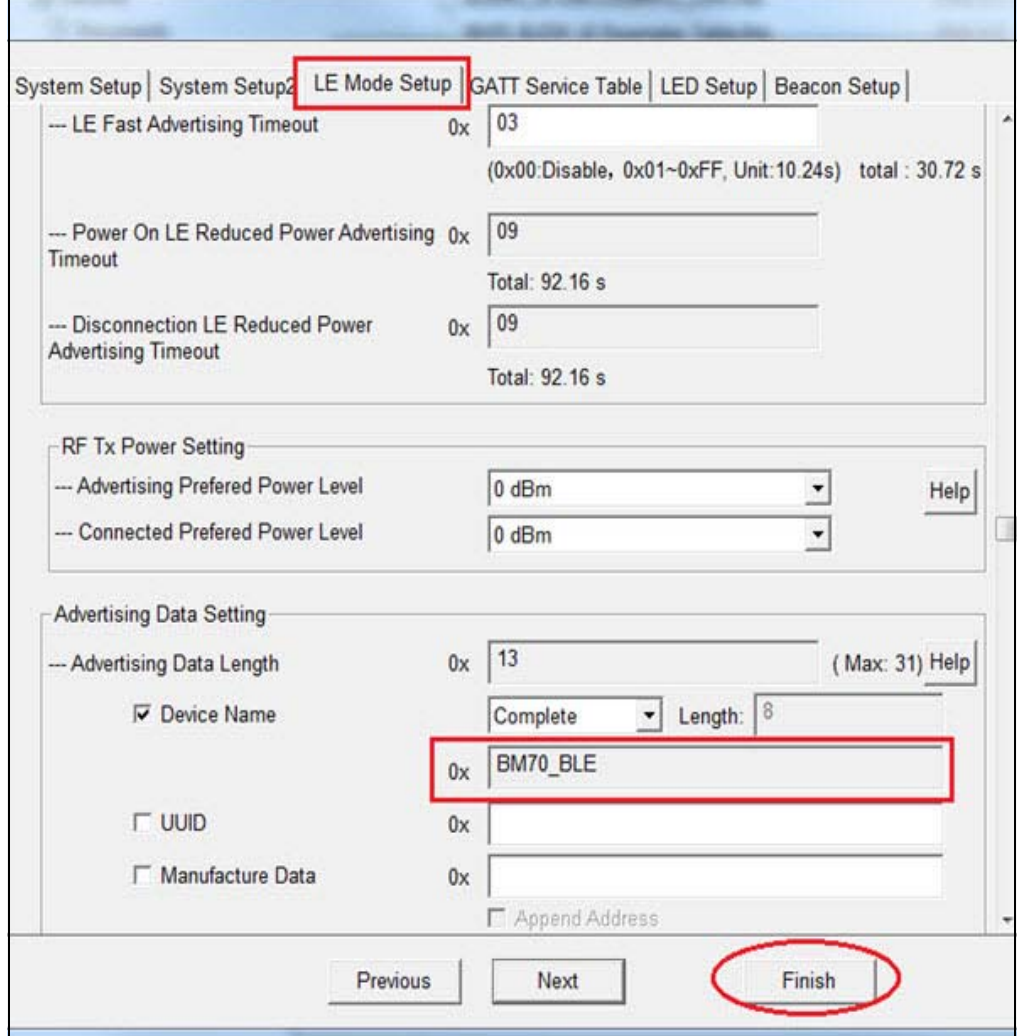

#### <span id="page-25-0"></span>**FIGURE 3-7: ADVERTISING DATA SETTING**

9. Click **Finish**. The UI Configuration Tool window is displayed, see [Figure 3-8](#page-26-0).

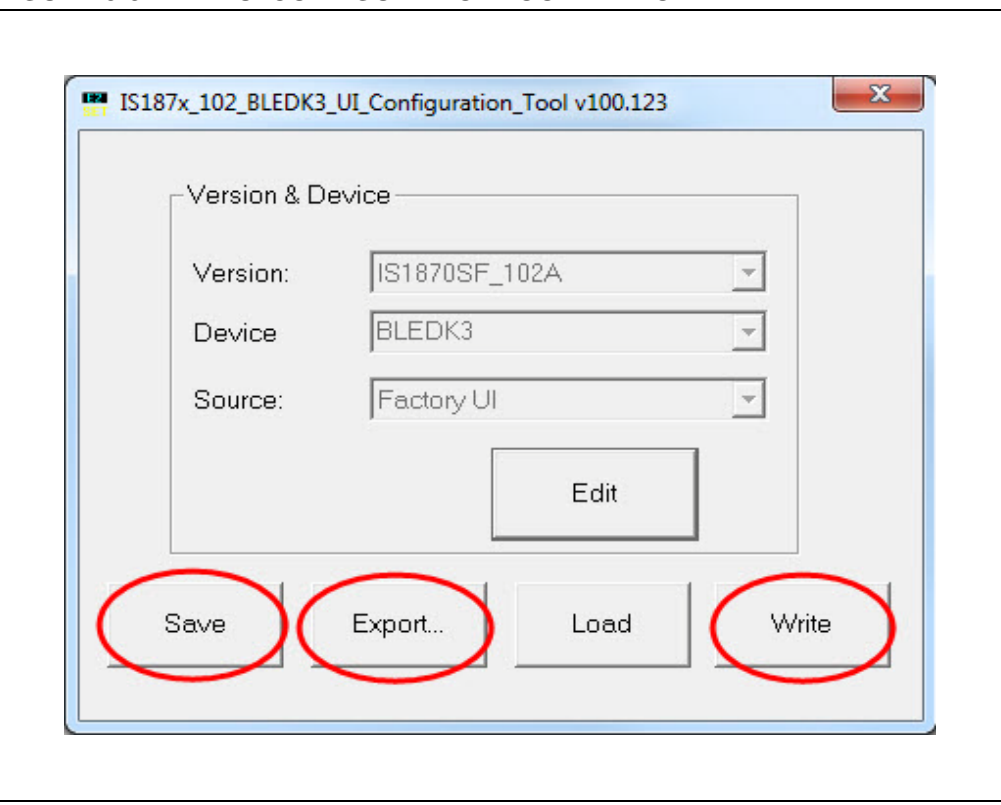

<span id="page-26-0"></span>**FIGURE 3-8: UI CONFIGURATION TOOL WINDOW**

- 10. From the UI Configuration Tool window, perform any one of these actions:
	- Click **Save** to save the selected UI parameters as .txt or .hex files (for mass production)
	- Click **Export** to export the UI log .txt file. The log file contains the parameters and setup values
	- Click **Write** to download UI parameters to Flash
- 11. To write UI parameters on the BM70 module, perform these actions:
	- a) Set the switch SW7 in the ON position (Test mode), see [Figure 3-9](#page-26-1).

#### <span id="page-26-1"></span>**FIGURE 3-9: SW7 IN TEST MODE**

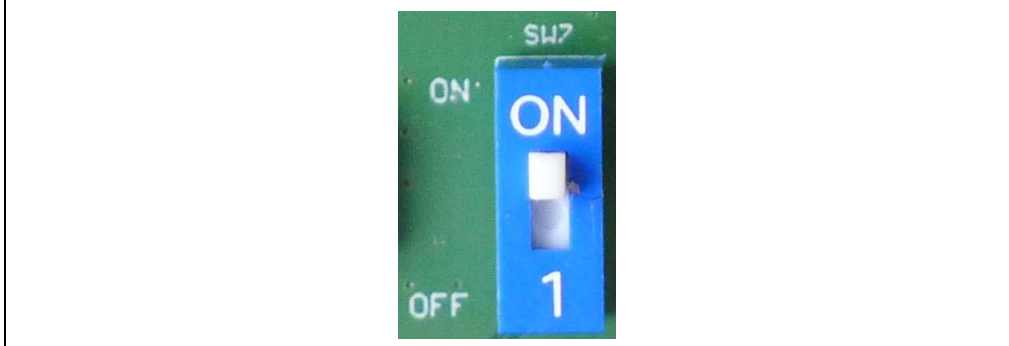

<span id="page-27-2"></span>b) Ensure that the jumpers, J1, JP8 and J3, on the BM70 EVB are connected, as shown in [Figure 3-10](#page-27-0).

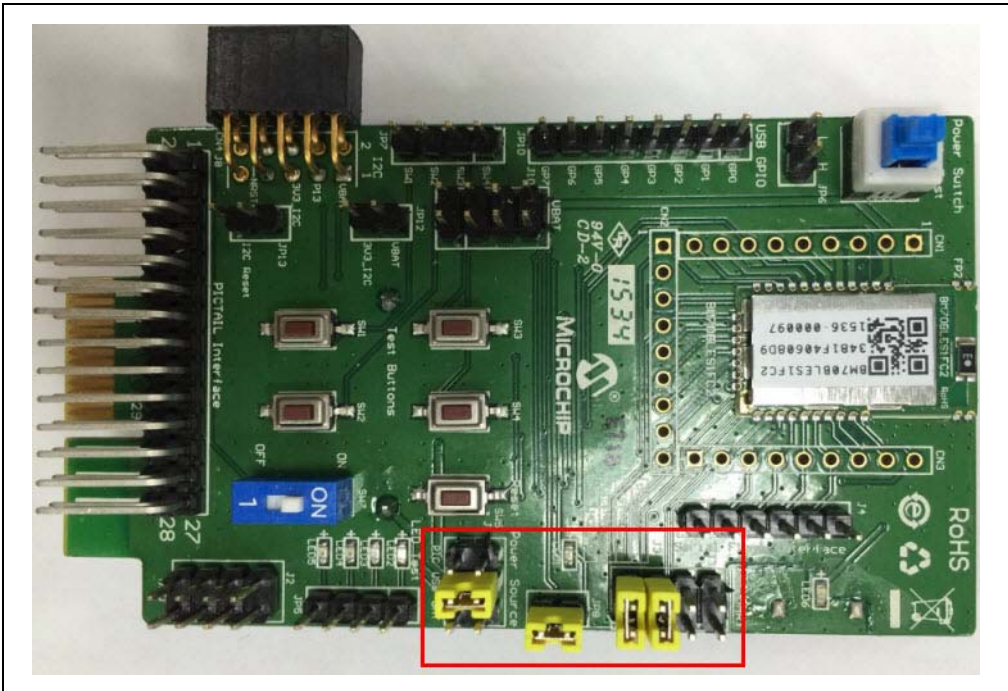

<span id="page-27-0"></span>**FIGURE 3-10: JUMPER AND BM70 EVB CONNECTION DETAILS**

c) Connect the USB port (P1) of the BM70 EVB to a PC using the micro-USB cable, see [Figure 3-11](#page-27-1).

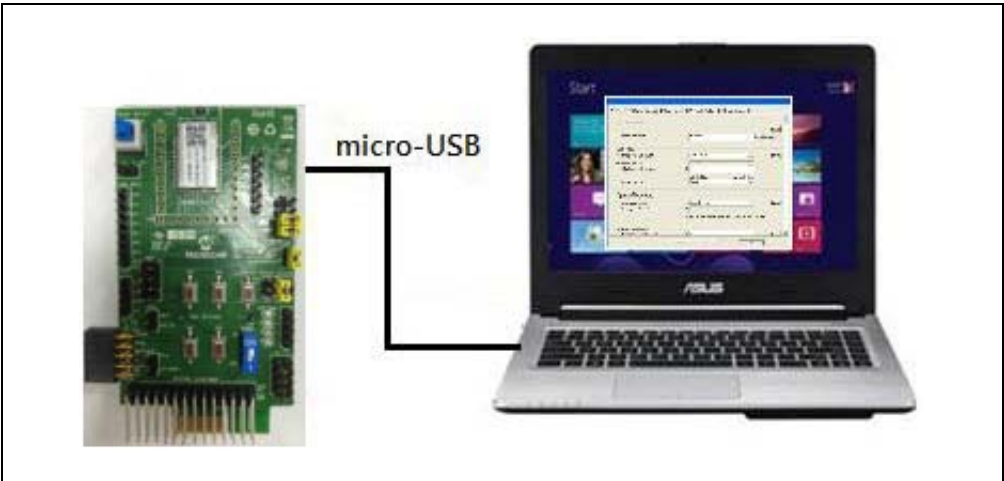

#### <span id="page-27-1"></span>**FIGURE 3-11: UI CONFIGURATION SETUP**

- d) On connection, LED1 (blue) and LED6 (red) on the BM70 EVB will turn ON.
- e) Go to the UI Configuration Tool window, and click **Write** to download UI parameters on the BM70 module, see [Figure 3-8.](#page-26-0)

f) The Read/Write Flash window is displayed. Select the values for **COM Port** and **Baudrate**, and then click **Write**, see [Figure 3-12](#page-28-0).

<span id="page-28-0"></span>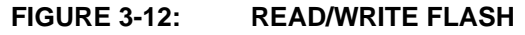

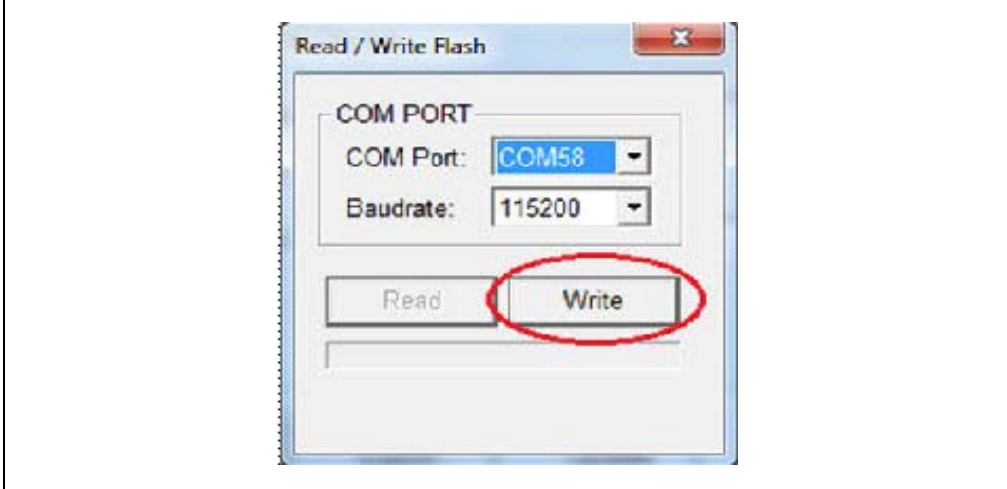

g) A message box will appear displaying the message "Write Flash Finish". Click **OK** to download UI parameters, see [Figure 3-13](#page-28-1).

#### <span id="page-28-1"></span>**FIGURE 3-13: MESSAGE BOX**

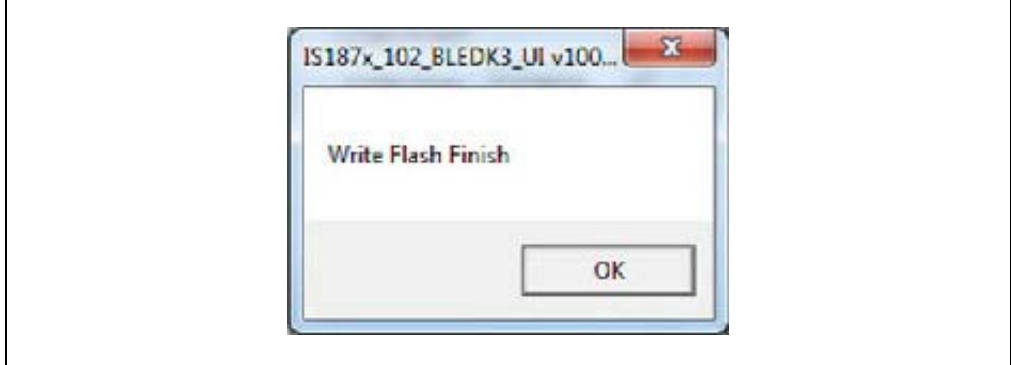

### <span id="page-29-0"></span>**3.3 BLE CONNECTION TO SMARTPHONE**

Perform the following actions to establish a BLE connection between the BM70 EVB and a smartphone. An iPhone with iOS9.2.1 is used for this demonstration.

1. Set the switch SW7 to the OFF position (Application mode) on the BM70 EVB, see [Figure 3-14.](#page-29-1)

<span id="page-29-1"></span>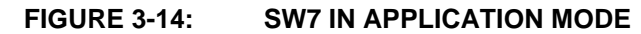

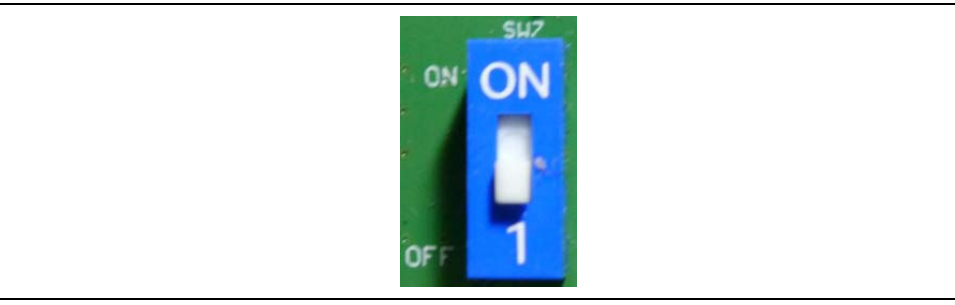

2. Connect the BM70 EVB to a PC using the micro-USB cable, see [Figure 3-15.](#page-29-2) Press the Reset button (SW5) to reset the BM70 EVB. On connection, LED6 (red) will turn ON and LED1 (blue) blinks once at an interval.

#### <span id="page-29-2"></span>**FIGURE 3-15: POWER ON BM70 EVB**

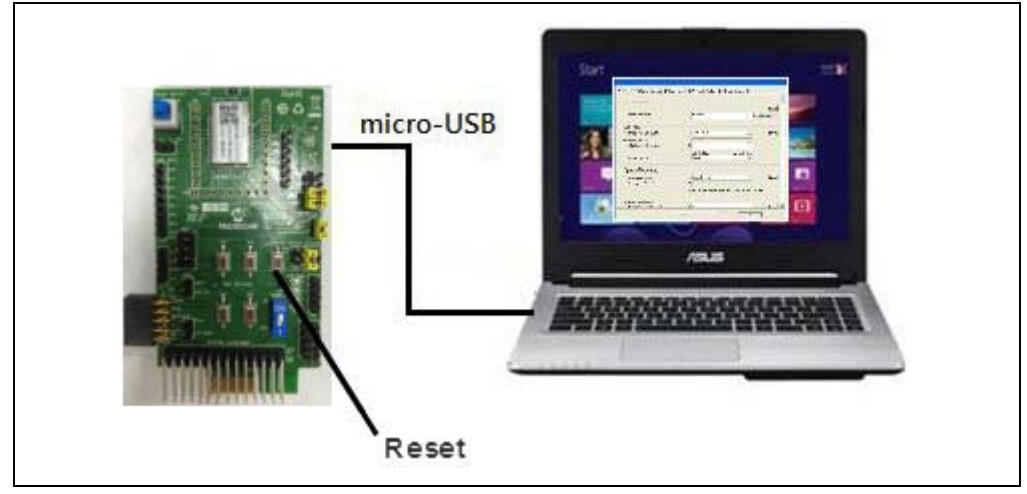

3. Download the mBIoT app from the App Store and enable the Bluetooth settings on the iPhone, see [Figure 3-16.](#page-30-0)

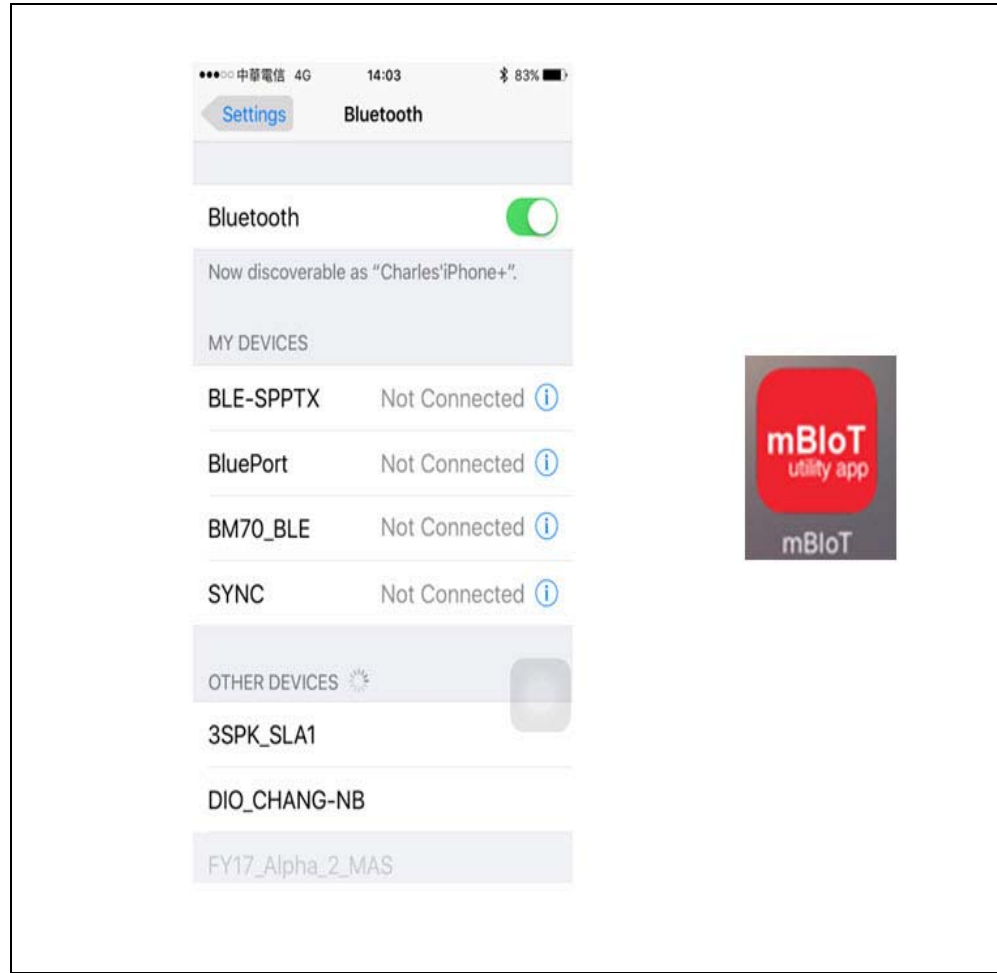

<span id="page-30-0"></span>**FIGURE 3-16: ENABLING BLUETOOTH AND MBIOT APPLICATION**

<span id="page-31-0"></span>**FIGURE 3-17: SELECT BM70 BLE UART**

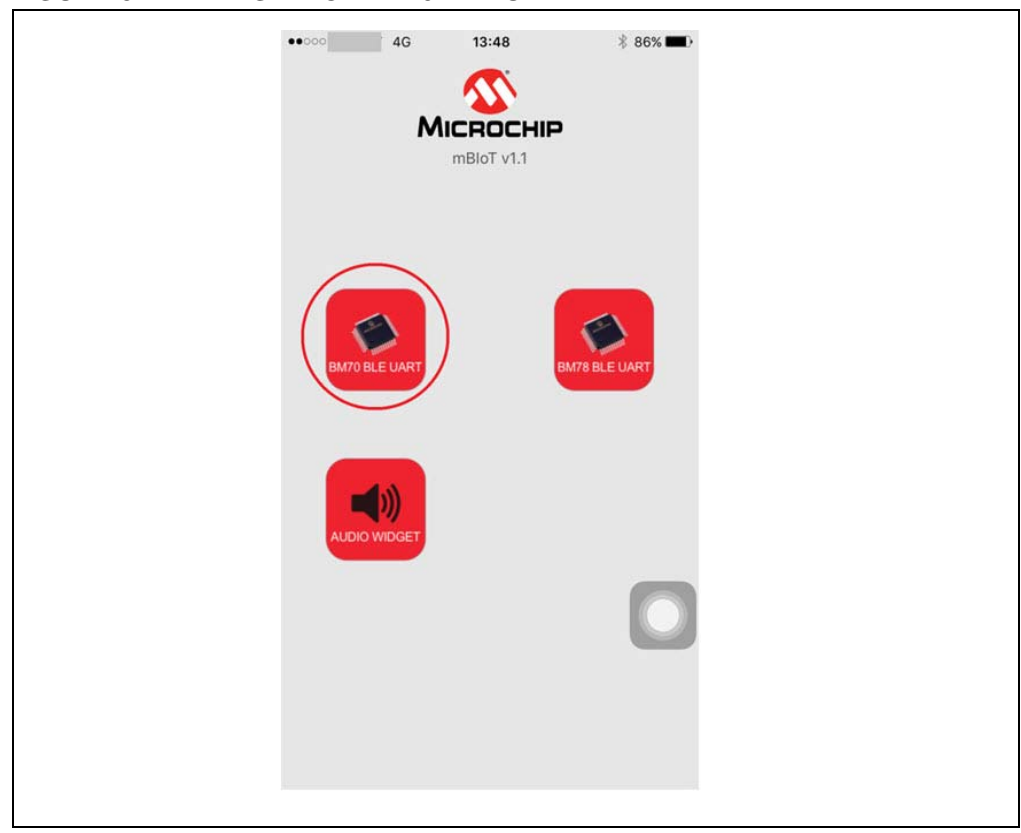

4. Tap mBIoT app and then tap to open the **BM70 BLE UART**, see [Figure 3-17.](#page-31-0)

5. A list of discoverable devices will be displayed, tap on the **BM70\_BLE** to connect, see [Figure 3-18](#page-31-1).

### <span id="page-31-1"></span>**FIGURE 3-18: DISCOVERED DEVICES VIEW**

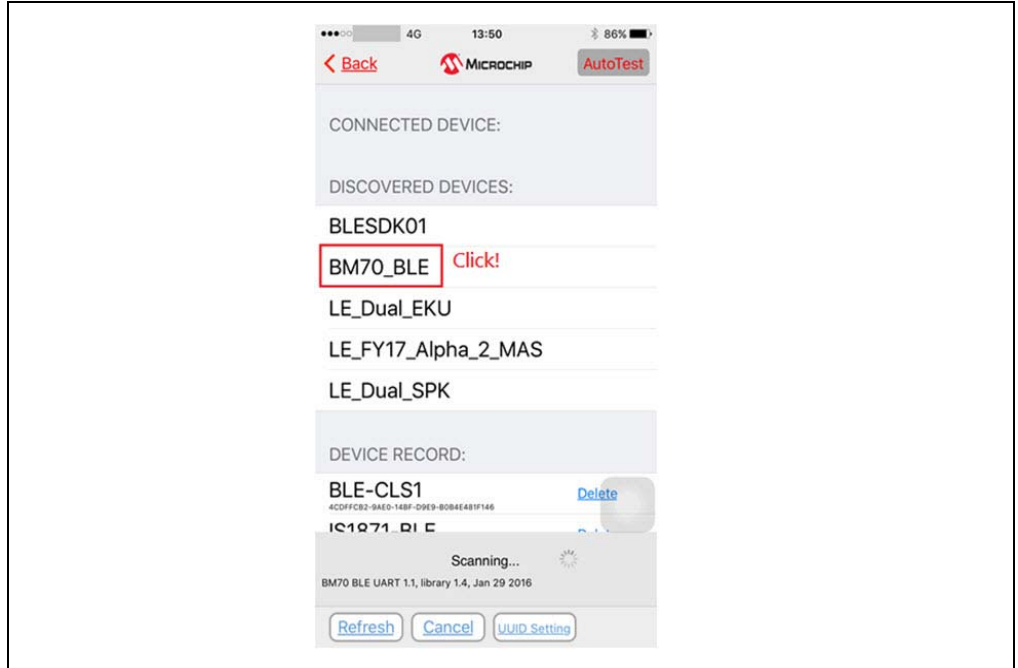

6. Under **Connected Device**, tap **BM70\_BLE connected** to get the device information, see [Figure 3-19](#page-32-1)

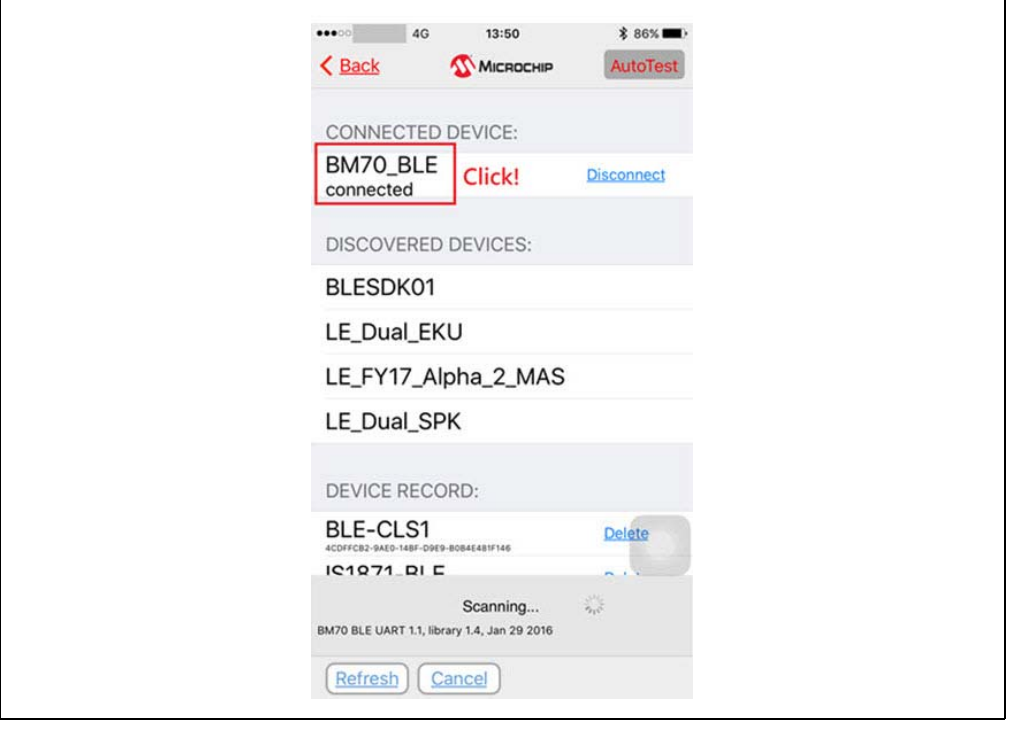

<span id="page-32-1"></span>**FIGURE 3-19: CONNECTED DEVICE VIEW**

7. Tap **Device Info** to check the device information, see [Figure 3-20.](#page-32-0)

<span id="page-32-0"></span>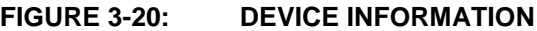

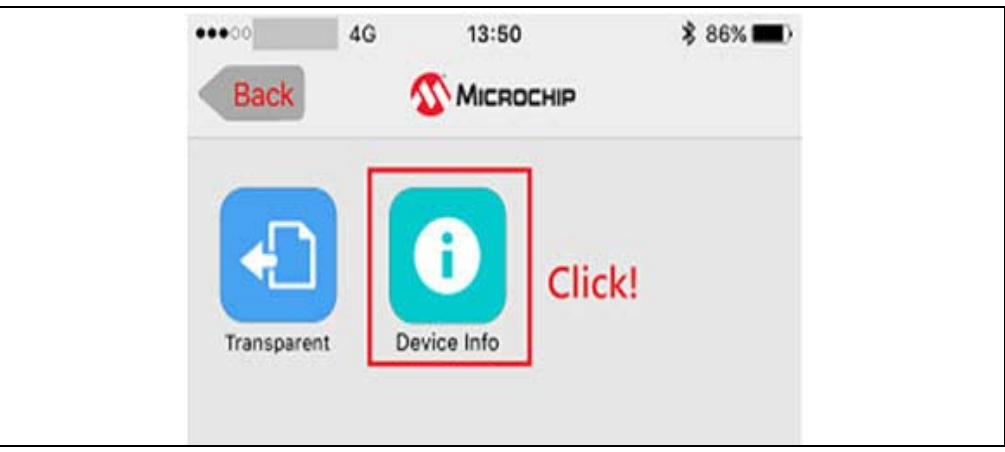

<span id="page-33-1"></span>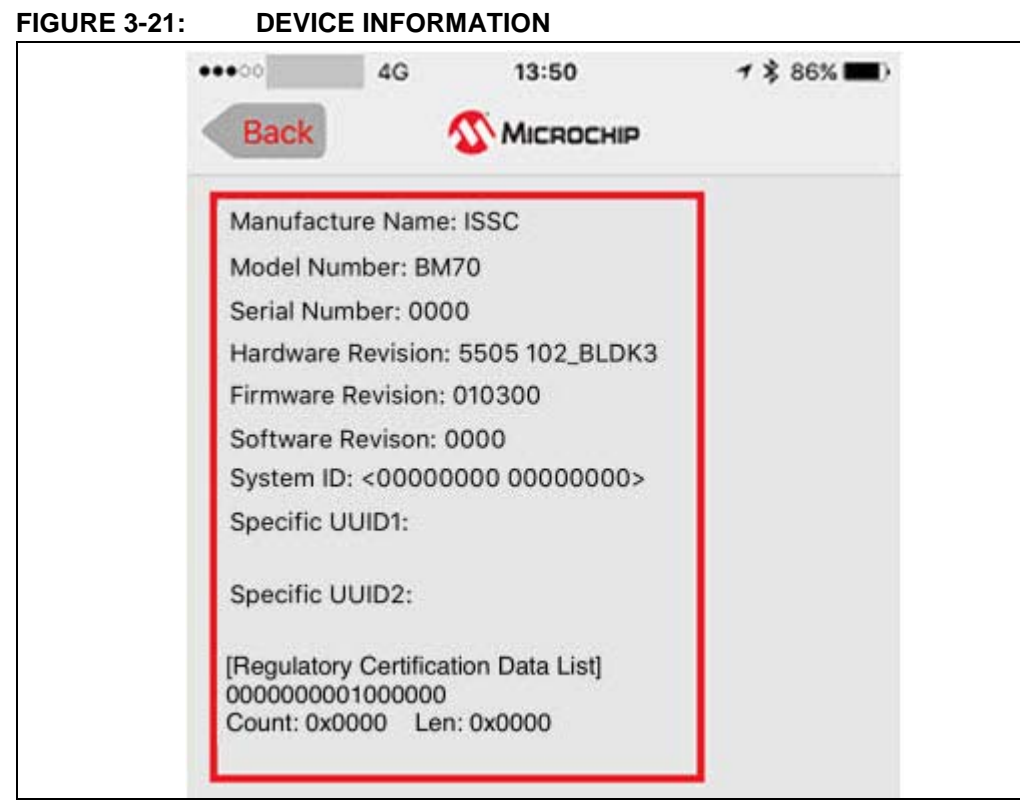

8. The device information will be displayed, see [Figure 3-21.](#page-33-1)

9. The BLE link is established between the BM70 EVB and an iPhone, see [Figure 3-22.](#page-33-0)

<span id="page-33-0"></span>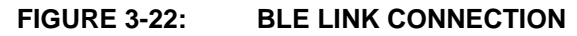

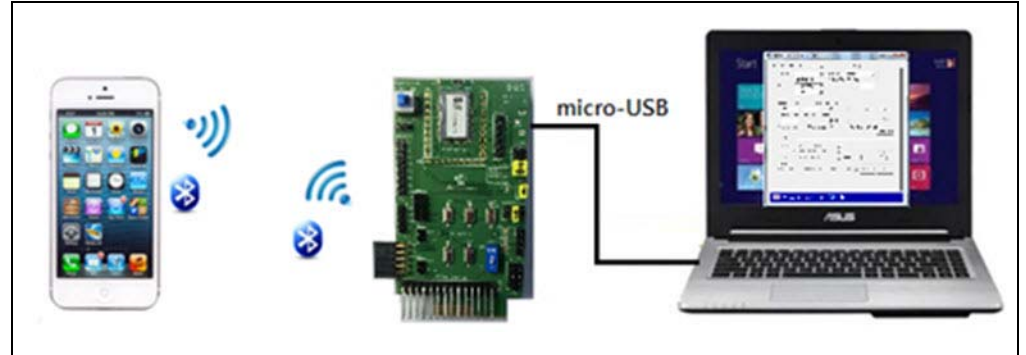

### <span id="page-34-0"></span>**3.4 BLEDK3 AUTO PATTERN AND MANUAL PATTERN TOOLS**

The BLEDK3 firmware, written on the BM70 module, has two distinct modes, Auto Pattern and Manual Pattern. Both these modes use their own state machines. The BM70 module can be operated in both the modes by setting the value in the EEPROM. By default, the BM70 module is in Auto Pattern mode.

#### **3.4.1 Auto Pattern Mode**

In Auto pattern mode, the state machine automates most of the Bluetooth related operations, such as advertising and Transparent UART service. The Transparent UART service is primarily used to connect the module to a peer device and to create a data pipe with the peer device through the Transparent UART mode with minimal instructions from the host MCU.

To evaluate and test the BM70 module in Auto Pattern mode, download and install the Auto Pattern tool (Windows-based GUI emulation tool), which is available for download at Microchip web site. This tool implements the communication protocol and provides a fast and easy way to test the functions with the available options in the Auto Pattern mode.

#### **3.4.2 Manual Pattern Mode**

The Manual Pattern mode provides a full control of the BM70 module to the user and the module operates only based on the commands from the user or host MCU. The Manual Pattern tool also allows the Transparent UART mode; however, there is a small difference in the protocol used in this mode in comparison to the Auto Pattern mode.

To evaluate and test the BM70 module in Manual Pattern mode, download and install the Manual Pattern tool (Windows-based GUI emulation tool), which is available for download at Microchip web site. This tool implements the communication protocol and provides a fast and easy way to test the functions with the available options in the Manual Pattern mode.

**Note:** For more information on Auto Pattern and Manual Pattern tools, refer to the "*IS187x\_BM7x BLEDK3 Application Note"*, which is available at Microchip web site: www.microchip. com/bm-70-pictail.

### <span id="page-34-1"></span>**3.5 APPLICATION FIRMWARE INFORMATION**

The BLEDK3 firmware application is the default application on the BM70 EVB. This application provides the BLE UART Transparent, BLE GATT-based transceiver, Beacon and BeaconThings functionality.

For additional information on the BLEDK3 application functionality, refer to the "*IS187x\_BM7x BLEDK3 Application Note"*, which is available at Microchip web site: www.microchip.com/bm-70-pictail.

**NOTES:**

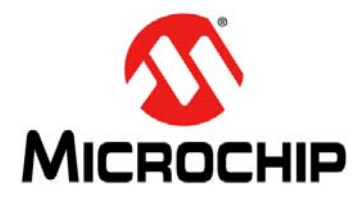

# <span id="page-36-2"></span>**BM70 PICTAIL™/PICTAIL PLUS EVB USER'S GUIDE**

# **Chapter 4. Flash Programming Procedure**

This chapter describes the process of downloading the firmware to the BM70 module.

### <span id="page-36-1"></span><span id="page-36-0"></span>**4.1 FLASH PROGRAMMING PROCEDURE**

Flash programming is required to update a newer or specific version of the firmware. Perform the following actions for Flash programming:

1. Set the switch SW7 in the ON position (Test mode), see [Figure 4-1](#page-36-3).

#### <span id="page-36-3"></span>**FIGURE 4-1: SW7 IN TEST MODE**

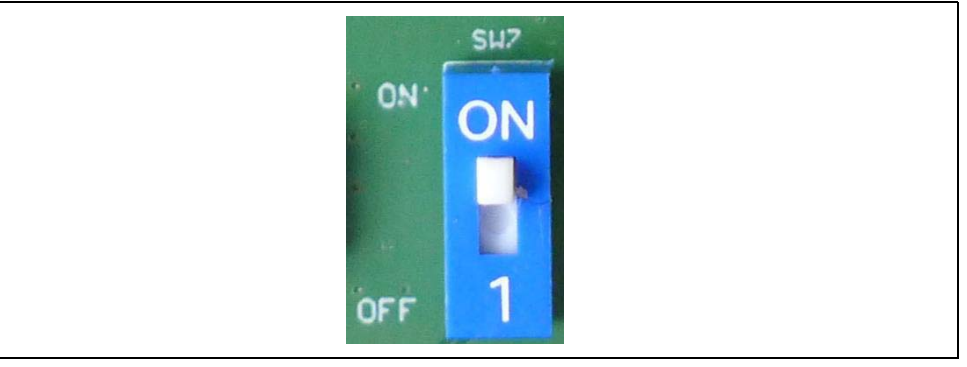

- 2. Ensure that the jumpers, J1, JP8 and J3, on the BM70 EVB are connected, as illustrated in [Figure 3-10.](#page-27-2)
- 3. Connect the BM70 EVB to a PC using the micro-USB cable, see [Figure 4-2](#page-36-4). On connection, LED6 (red) and LED1 (blue) will turn on. Press the Reset button (SW5) to reset the BM70 module.

#### <span id="page-36-4"></span>**FIGURE 4-2: FLASH PROGRAMMING SETUP**

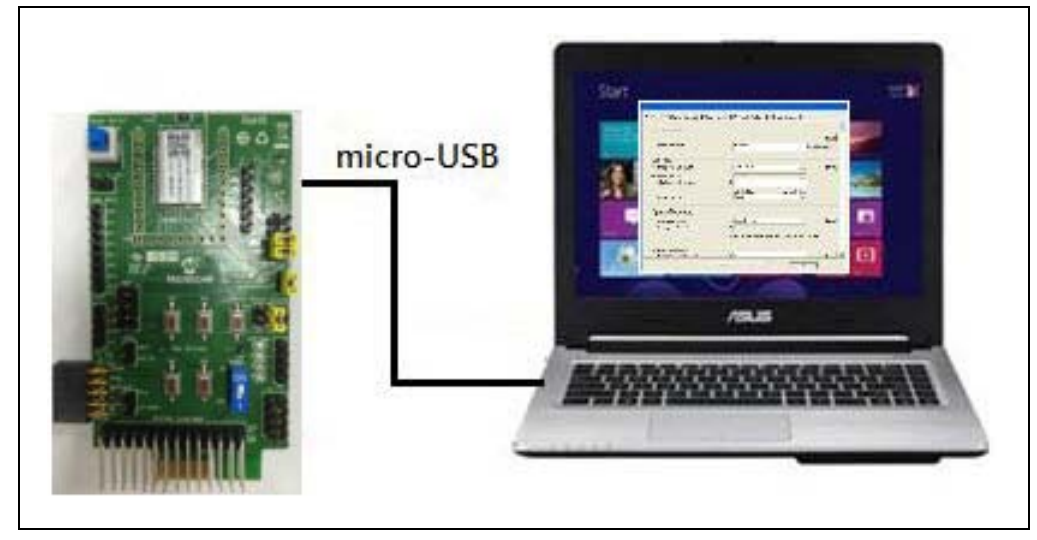

- 4. Download and install the isupdate.exe file, which is available for download from the Microchip web site: www.microchip.com/bm-70-pictail.
- 5. Double-click the isupdate.exe file to open the firmware update tool on the PC.
- 6. Click **Connect** after setting these parameters.
	- Port
	- Baud Rate: 115200
	- Memory type/subtype: Flash/Embedded Flash
	- Address: 0000

On successful connection, "Port connect -> Port Number" message will be displayed, see [Figure 4-3](#page-37-0).

#### <span id="page-37-0"></span>**FIGURE 4-3: FIRMWARE UPDATE TOOL WINDOW - PORT CONNECT**

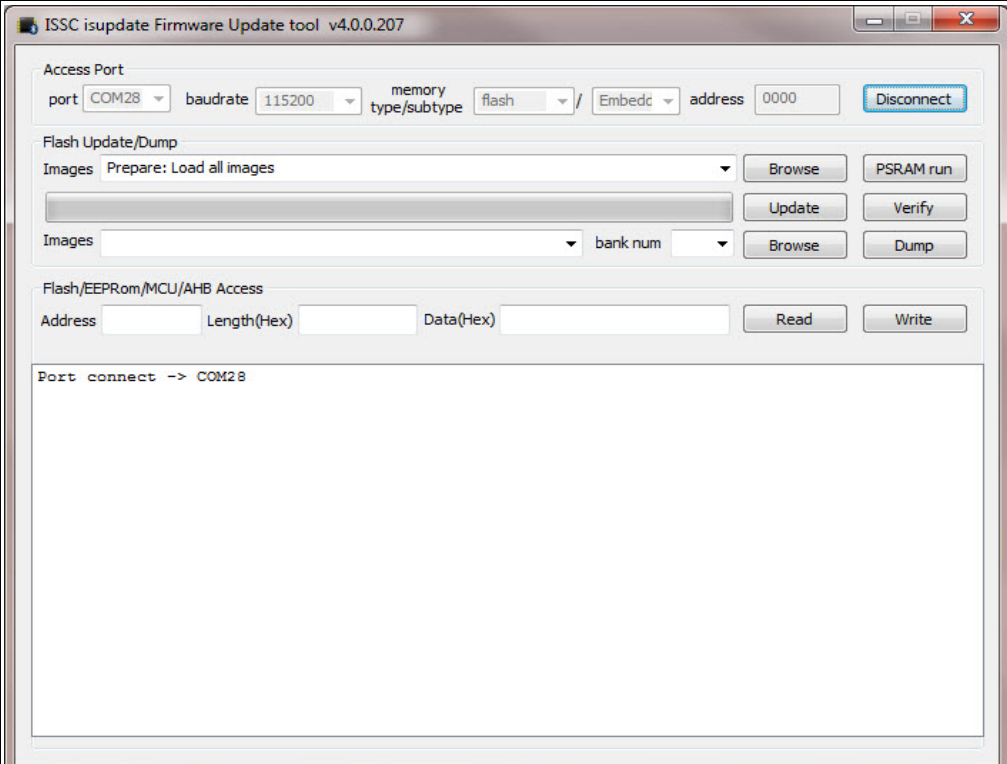

7. If the connection is failed, "Connect failed" message will be displayed. Verify the parameters and try connecting it again, see [Figure 4-4](#page-38-0).

<span id="page-38-0"></span>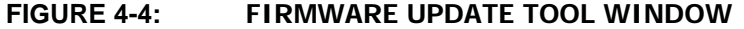

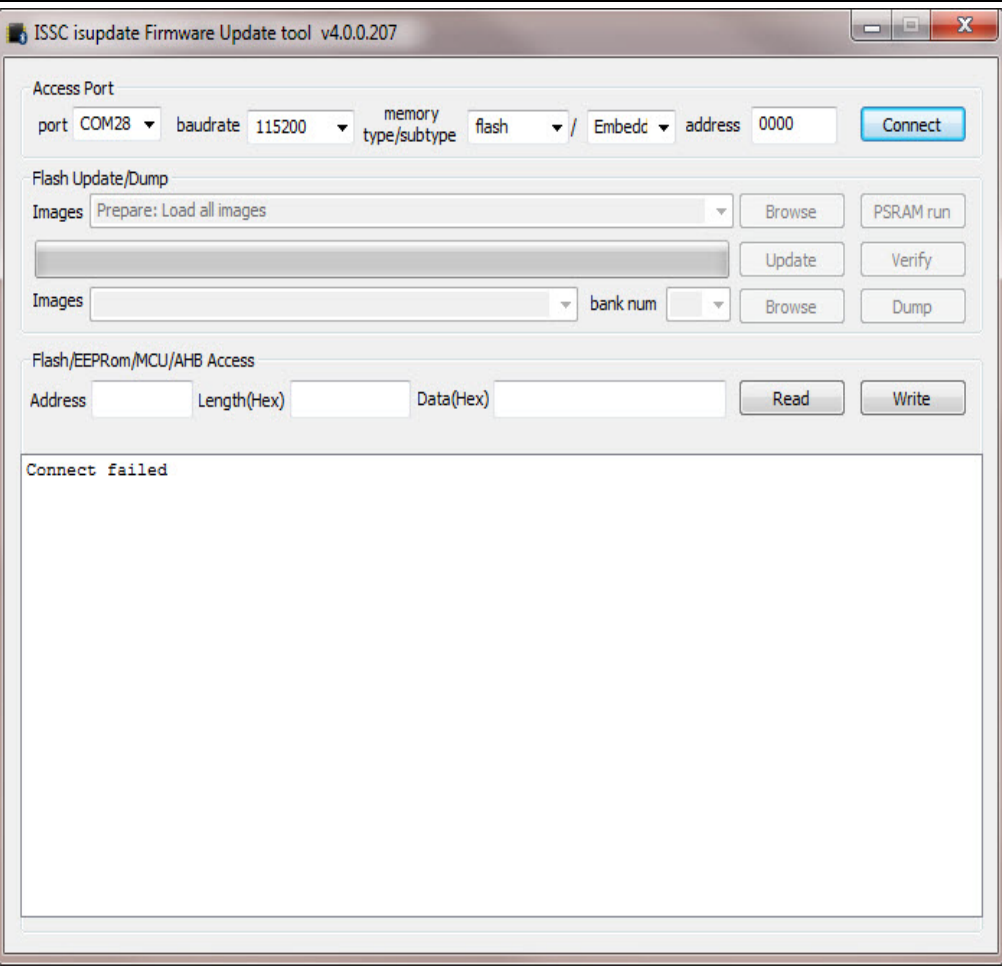

8. Click **Browse** to display four Flash code files (.hex) downloaded from the Microchip web site.

<span id="page-39-0"></span>9. From the Open dialog, select Flash code files and click **Open,** see [Figure 4-5](#page-39-0). **Note:** In this demonstration, the BLEDK3 v1.03 is used.**FIGURE 4-5: SELECTING FLASH CODE FILES**  $\mathbf{x}$ Open  $\bigodot$ ₩ W1.03 ▶ BT5505\_BLEDK3\_v103\_c1457  $\bullet$   $\bullet$   $\bullet$  Search BT5505\_BLEDK3\_v103\_c...  $\bullet$ New folder  $\mathbb{H}$  +  $\Box$  0 Organize  $\blacktriangledown$ Desktop  $\overline{a}$ Date modified Name Type **Downloads** BT5505\_BLEDK3\_v103\_c1457.H00 9/22/2015 7:43 PM H00 File **SEL Recent Places** BT5505\_BLEDK3\_v103\_c1457.H01 9/22/2015 7:43 PM H01 File BT5505\_BLEDK3\_v103\_c1457.H02 9/22/2015 7:43 PM H02 File Libraries BT5505\_BLEDK3\_v103\_c1457.H03 9/22/2015 7:43 PM H03 File Documents Git Music Pictures Subversion Videos Computer  $+$ Firmware Image(;\*.H0\*;\*.H1\*; \*. > File name:  $\blacktriangledown$  $Open$ Cancel

10. In the Firmware Update tool window, click **Update**, see [Figure 4-6.](#page-40-0)

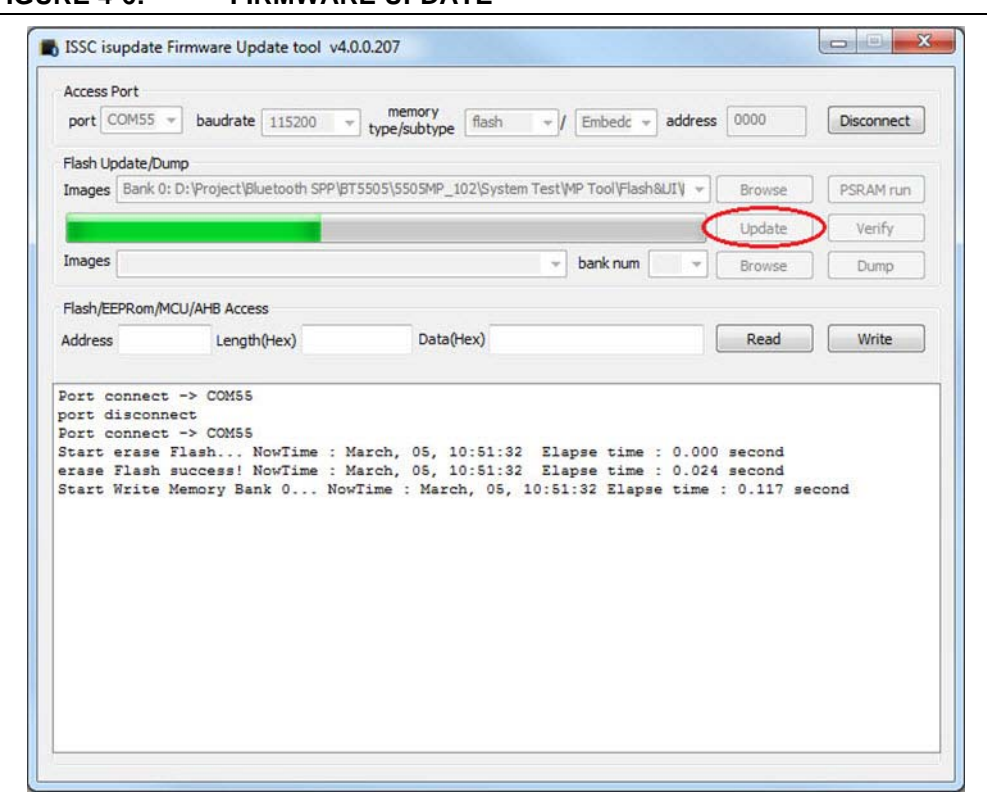

<span id="page-40-0"></span>**FIGURE 4-6: FIRMWARE UPDATE**

11. The Firmware Update tool will start writing the Flash codes. Wait until the message "End of Write Memory!" with the elapse time is displayed, see [Figure 4-7](#page-41-0).

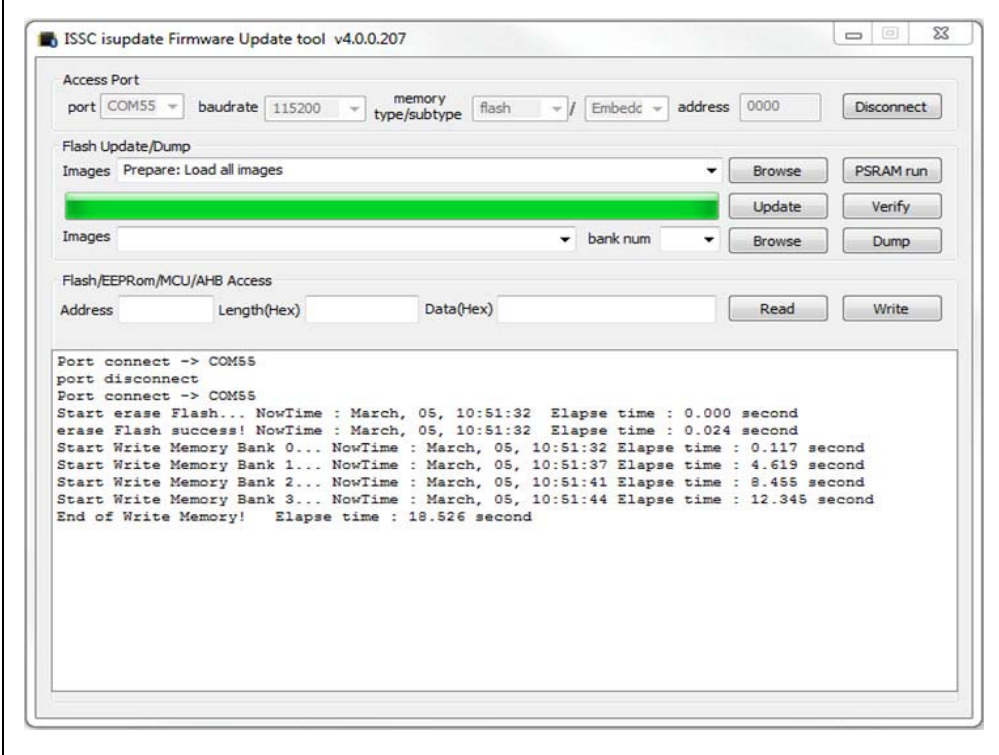

#### <span id="page-41-0"></span>**FIGURE 4-7: FIRMWARE UPDATE FINISH**

- 12. To verify the firmware version, enter the following parameters under the Flash/EEPROM/MCU/AHB Access section, and then click **Read**, see [Figure 4-8:](#page-42-0)
	- Address: "100e"
	- Length (Hex): "02"

#### <span id="page-42-0"></span>**FIGURE 4-8: ENTERING PARAMETERS**

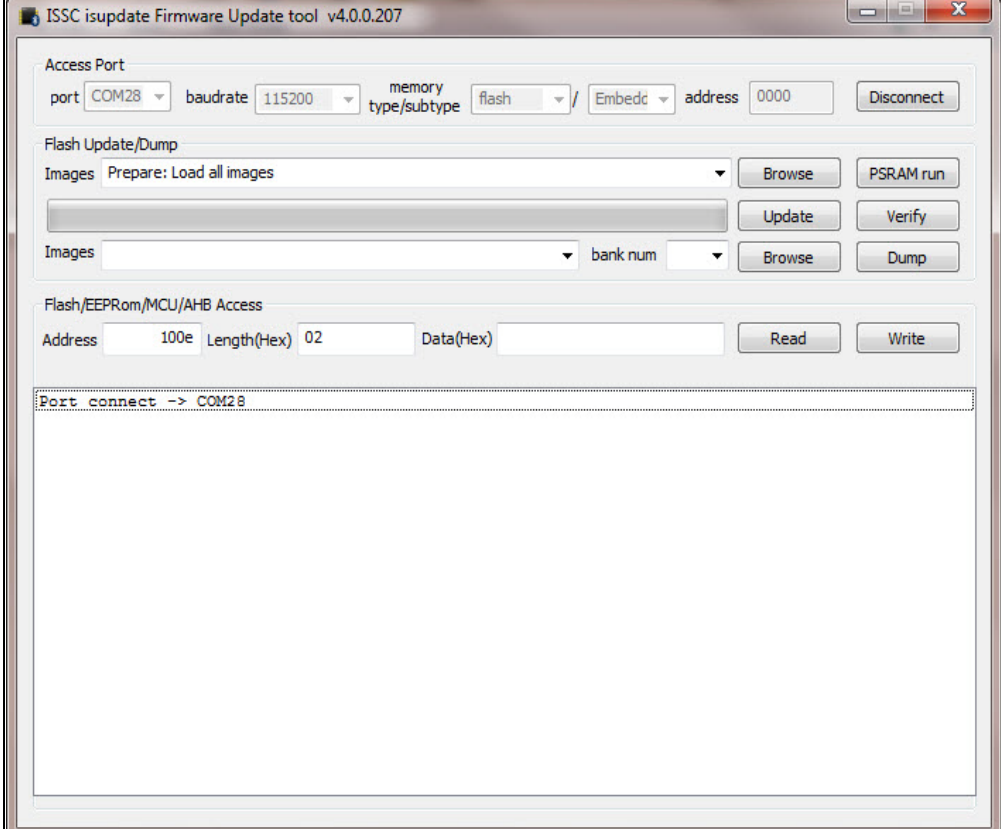

13. The Data (Hex) box will display the value "01 03" along with the related log information, see [Figure 4-9.](#page-43-0)

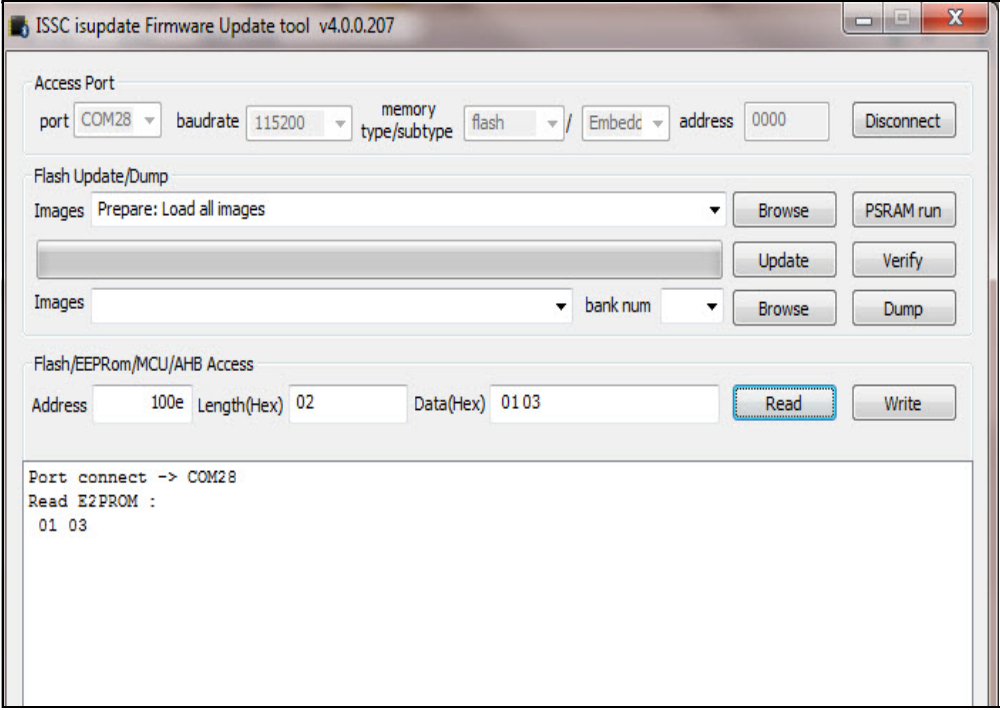

### <span id="page-43-0"></span>**FIGURE 4-9: DATA (HEX) VALUE**

14. After completing the firmware update, reboot the BM70 EVB using the Reset button (SW5).

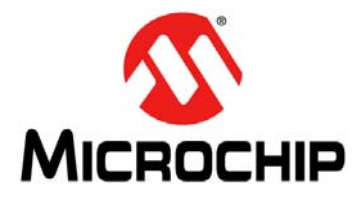

# **BM70 PICTAILTM/PICTAIL PLUS EVB USER'S GUIDE**

# <span id="page-44-0"></span>**Chapter 5. USB-to-UART Converter and Host DUT**

<span id="page-44-2"></span>This chapter describes the use of the USB-to-UART converter circuit which is available on the BM70 EVB. The UART interface of the BM70 module on the BM70 EVB can be connected to the user DUT. The DUT can be a customer board with a host microcontroller or another BM70 EVB.

### <span id="page-44-1"></span>**5.1 CONNECTING UART TO BM70 EVB DUT**

The BM70 EVB has a MCP2200 IC acting as a USB-to-UART converter that connects the BM70 module to the micro-USB port. The BM70 EVB also has a range of header pins that connect to the UART I/O pins of the BM70 module. This gives the flexibility to connect the USB-to-UART converter on the BM70 EVB to another BM70 DUT, or connect the BM70 EVB test pins directly to another host microcontroller DUT.

[Figure 5-1](#page-44-3) illustrates how to connect the USB-to-UART converter on the BM70 EVB to the user BM70 DUT. The pins, HCI\_TXD, HCI\_RXD, P2\_0, VBAT, GPIO and GND, are connected to the DUT. The user can connect a micro-USB cable to a PC and perform the emulation tool functions, such as firmware or UI update. The P2\_0 pin is connected to the switch SW7 to switch between Application and Test modes.

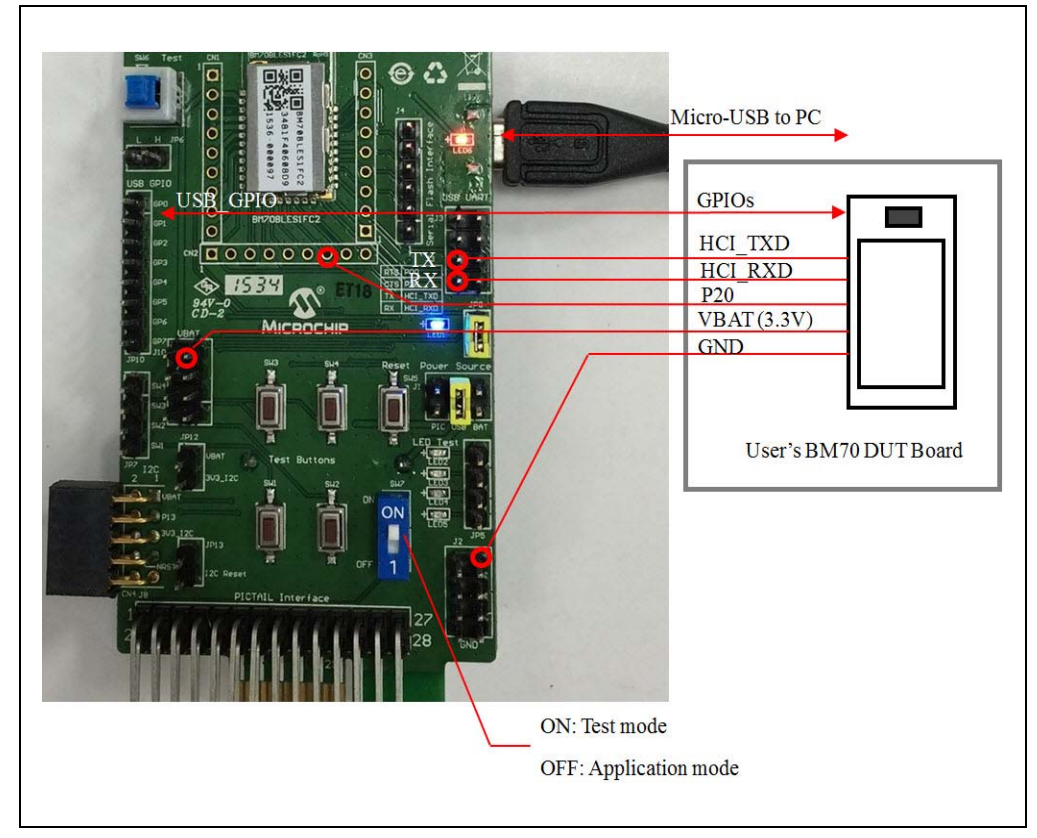

#### <span id="page-44-3"></span>**FIGURE 5-1: UART CONNECTION TO BM70 EVB DUT**

### <span id="page-45-0"></span>**5.2 CONNECTING UART TO HOST MICROCONTROLLER DUT**

[Figure 5-2](#page-45-1) illustrates how to connect a user microcontroller DUT to a BM70 EVB to perform the emulation tool function. The pins, HCI\_TXD, HCI\_RXD, P2\_0, VBAT, RESET, GPIO, and GND, are connected to the DUT. In this connection, the microcontroller can communicate with the BM70 EVB through the HCI UART interface by a defined command set. The P2\_0 pin is controlled by the MCU to switch between Application and Test modes.

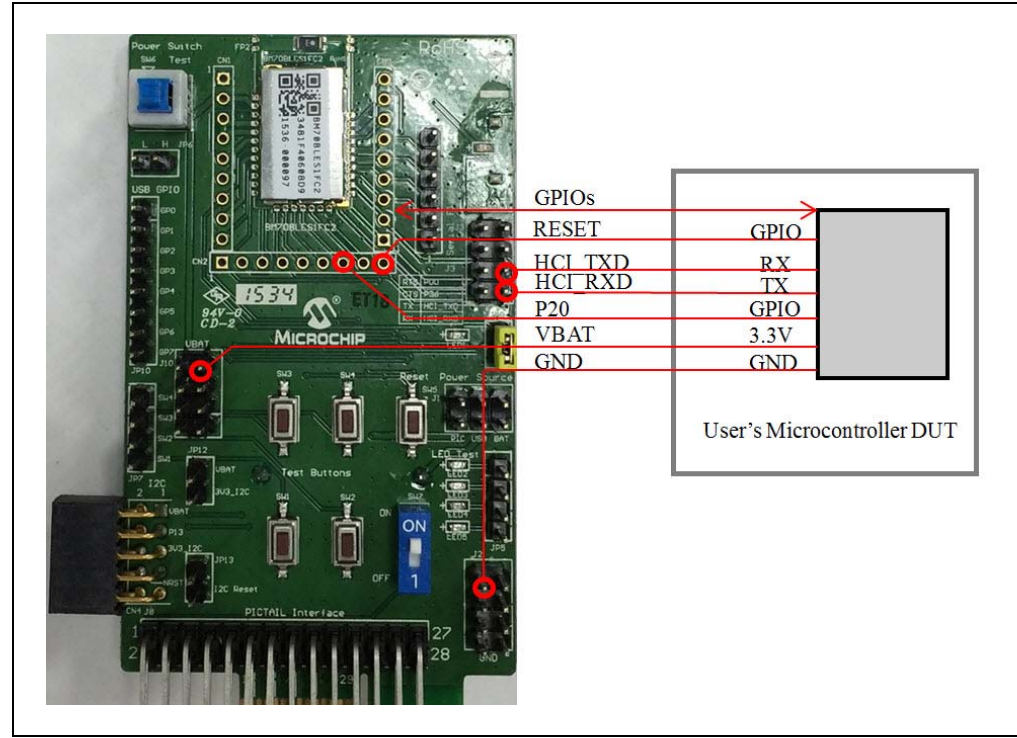

<span id="page-45-1"></span>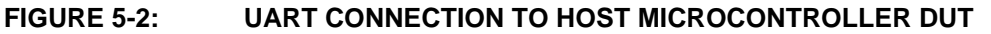

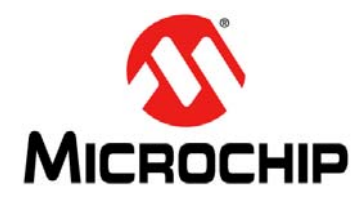

# <span id="page-46-2"></span><span id="page-46-1"></span>**BM70 PICTAIL™/PICTAIL PLUS EVB USER'S GUIDE**

# **Appendix A. Schematics**

## <span id="page-46-0"></span>**A.1 REFERENCE SCHEMATICS**

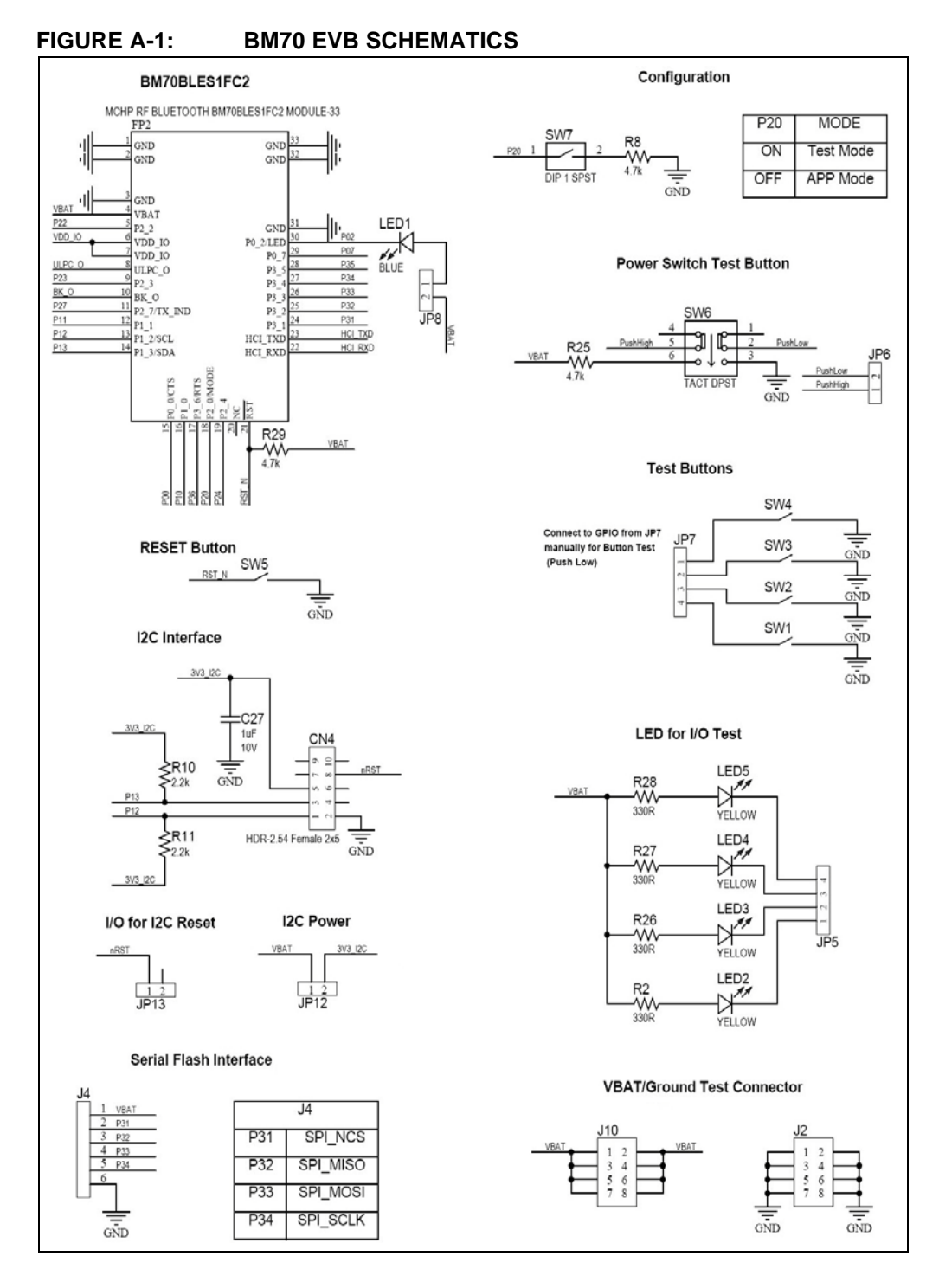

# **BM70 PICtailTM/PICtail Plus EVB User's Guide**

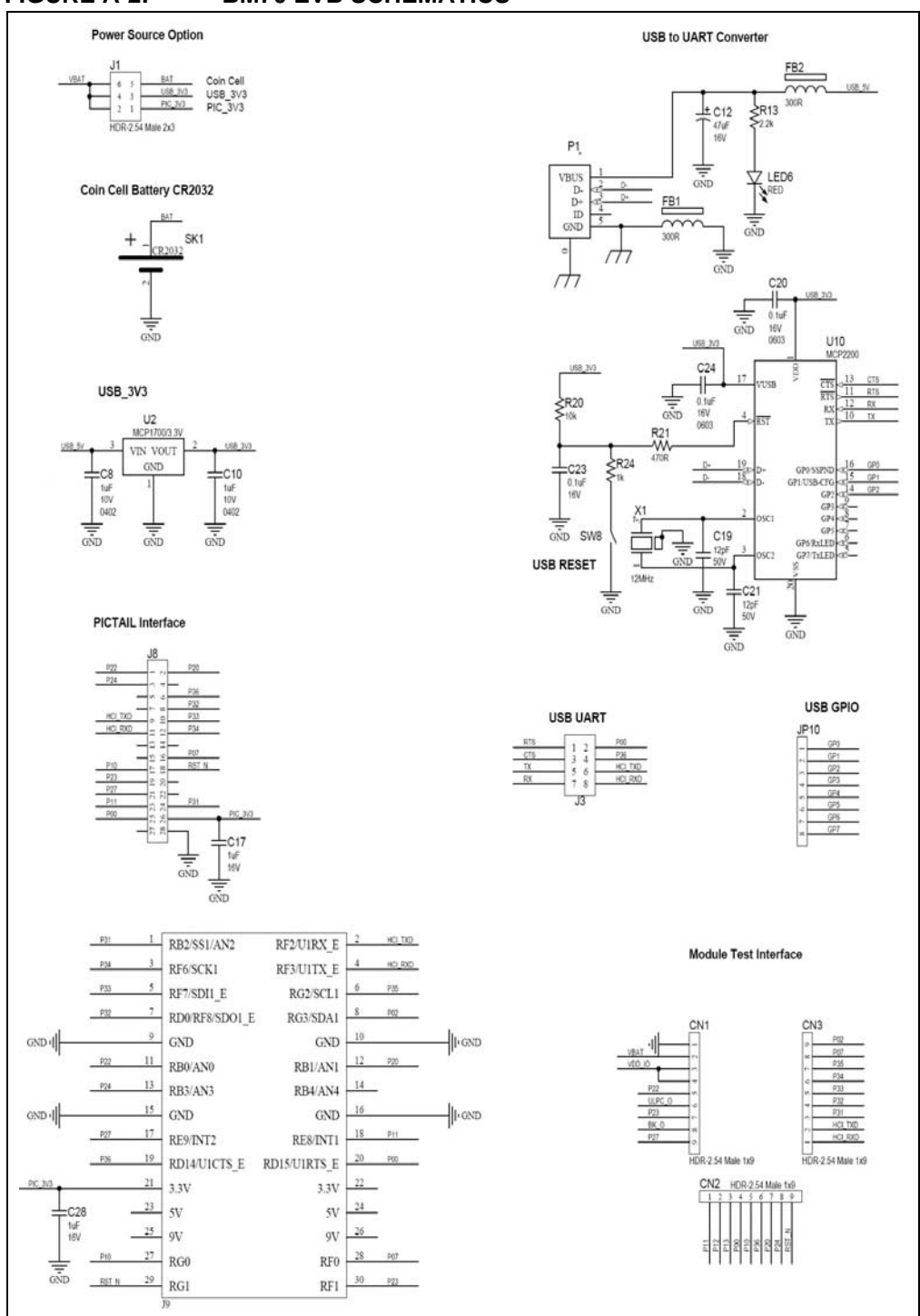

#### **FIGURE A-2: BM70 EVB SCHEMATICS**

**NOTES:**

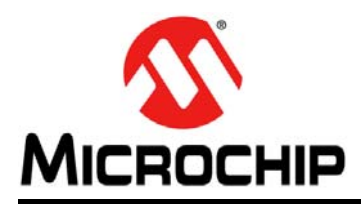

# **Worldwide Sales and Service**

#### **AMERICAS**

**Corporate Office** 2355 West Chandler Blvd. Chandler, AZ 85224-6199 Tel: 480-792-7200 Fax: 480-792-7277 Technical Support: [http://www.microchip.com/](http://support.microchip.com) [support](http://support.microchip.com)

Web Address: www.microchip.com

**Atlanta** Duluth, GA Tel: 678-957-9614 Fax: 678-957-1455

**Austin, TX** Tel: 512-257-3370

**Boston** Westborough, MA Tel: 774-760-0087 Fax: 774-760-0088

**Chicago** Itasca, IL Tel: 630-285-0071 Fax: 630-285-0075

**Cleveland** Independence, OH Tel: 216-447-0464 Fax: 216-447-0643

**Dallas** Addison, TX Tel: 972-818-7423 Fax: 972-818-2924

**Detroit** Novi, MI Tel: 248-848-4000

**Houston, TX**  Tel: 281-894-5983

**Indianapolis** Noblesville, IN Tel: 317-773-8323 Fax: 317-773-5453

**Los Angeles** Mission Viejo, CA Tel: 949-462-9523 Fax: 949-462-9608

**New York, NY**  Tel: 631-435-6000

**San Jose, CA**  Tel: 408-735-9110

**Canada - Toronto** Tel: 905-673-0699 Fax: 905-673-6509

#### **ASIA/PACIFIC**

**Asia Pacific Office** Suites 3707-14, 37th Floor Tower 6, The Gateway Harbour City, Kowloon

**Hong Kong** Tel: 852-2943-5100 Fax: 852-2401-3431

**Australia - Sydney** Tel: 61-2-9868-6733 Fax: 61-2-9868-6755

**China - Beijing** Tel: 86-10-8569-7000 Fax: 86-10-8528-2104

**China - Chengdu** Tel: 86-28-8665-5511 Fax: 86-28-8665-7889

**China - Chongqing** Tel: 86-23-8980-9588 Fax: 86-23-8980-9500

**China - Dongguan** Tel: 86-769-8702-9880

**China - Hangzhou** Tel: 86-571-8792-8115 Fax: 86-571-8792-8116

**China - Hong Kong SAR** Tel: 852-2943-5100 Fax: 852-2401-3431

**China - Nanjing** Tel: 86-25-8473-2460 Fax: 86-25-8473-2470

**China - Qingdao** Tel: 86-532-8502-7355 Fax: 86-532-8502-7205

**China - Shanghai** Tel: 86-21-5407-5533 Fax: 86-21-5407-5066

**China - Shenyang** Tel: 86-24-2334-2829 Fax: 86-24-2334-2393

**China - Shenzhen** Tel: 86-755-8864-2200 Fax: 86-755-8203-1760

**China - Wuhan** Tel: 86-27-5980-5300 Fax: 86-27-5980-5118

**China - Xian** Tel: 86-29-8833-7252 Fax: 86-29-8833-7256

#### **ASIA/PACIFIC**

**China - Xiamen** Tel: 86-592-2388138 Fax: 86-592-2388130

**China - Zhuhai** Tel: 86-756-3210040 Fax: 86-756-3210049

**India - Bangalore** Tel: 91-80-3090-4444 Fax: 91-80-3090-4123

**India - New Delhi** Tel: 91-11-4160-8631 Fax: 91-11-4160-8632

**India - Pune** Tel: 91-20-3019-1500

**Japan - Osaka** Tel: 81-6-6152-7160 Fax: 81-6-6152-9310

**Japan - Tokyo** Tel: 81-3-6880- 3770 Fax: 81-3-6880-3771

**Korea - Daegu** Tel: 82-53-744-4301 Fax: 82-53-744-4302

**Korea - Seoul** Tel: 82-2-554-7200 Fax: 82-2-558-5932 or 82-2-558-5934

**Malaysia - Kuala Lumpur** Tel: 60-3-6201-9857 Fax: 60-3-6201-9859

**Malaysia - Penang** Tel: 60-4-227-8870 Fax: 60-4-227-4068

**Philippines - Manila** Tel: 63-2-634-9065 Fax: 63-2-634-9069

**Singapore** Tel: 65-6334-8870 Fax: 65-6334-8850

**Taiwan - Hsin Chu** Tel: 886-3-5778-366 Fax: 886-3-5770-955

**Taiwan - Kaohsiung** Tel: 886-7-213-7828

**Taiwan - Taipei** Tel: 886-2-2508-8600 Fax: 886-2-2508-0102

**Thailand - Bangkok** Tel: 66-2-694-1351 Fax: 66-2-694-1350

#### **EUROPE**

**Austria - Wels** Tel: 43-7242-2244-39 Fax: 43-7242-2244-393

**Denmark - Copenhagen** Tel: 45-4450-2828 Fax: 45-4485-2829

**France - Paris** Tel: 33-1-69-53-63-20 Fax: 33-1-69-30-90-79

**Germany - Dusseldorf** Tel: 49-2129-3766400

**Germany - Karlsruhe** Tel: 49-721-625370

**Germany - Munich** Tel: 49-89-627-144-0 Fax: 49-89-627-144-44

**Italy - Milan**  Tel: 39-0331-742611 Fax: 39-0331-466781

**Italy - Venice** Tel: 39-049-7625286

**Netherlands - Drunen** Tel: 31-416-690399 Fax: 31-416-690340

**Poland - Warsaw** Tel: 48-22-3325737

**Spain - Madrid** Tel: 34-91-708-08-90 Fax: 34-91-708-08-91

**Sweden - Stockholm** Tel: 46-8-5090-4654

**UK - Wokingham** Tel: 44-118-921-5800 Fax: 44-118-921-5820

07/14/15